**IBM Integration Designer** バージョン **8** リリース **5**

# **Hello World Part 2:** サービス・コンポーネント および **Web** インターフェース

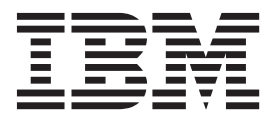

#### - お願い –

本書および本書で紹介する製品をご使用になる前に、特記事項に記載されている情報をお読みください。

本書は、IBM Integration Designer のバージョン 8 リリース 0 に適用されます。

お客様の環境によっては、資料中の円記号がバックスラッシュと表示されたり、バックスラッシュが円記号と表示さ れたりする場合があります。

- 原典: Integration Designer Version 8 Release 5 Hello World Part 2: Service Components and Web Interfaces
- 発行: 日本アイ・ビー・エム株式会社
- 担当: トランスレーション・サービス・センター
- **© Copyright IBM Corporation 2005, 2012.**

# 目次

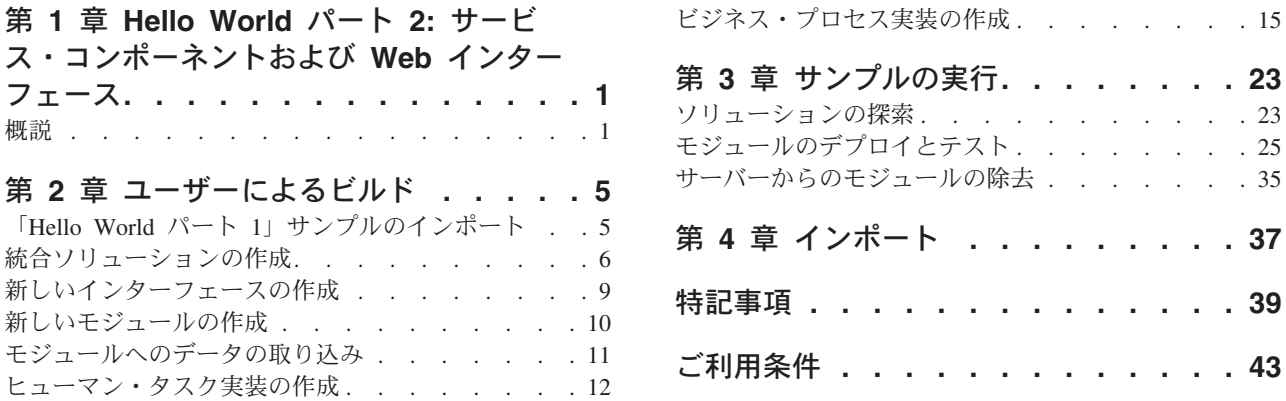

**iv** IBM Integration Designer: Hello World Part 2: サービス・コンポーネントおよび Web インターフェース

# <span id="page-4-0"></span>第 **1** 章 **Hello World** パート **2:** サービス・コンポーネントおよ び **Web** インターフェース

#### Advanced |

「Hello World パート 1」サンプルでは、敬称、名、および姓を入力として受け入れて、「Hello *title firstName lastName*」を出力として返すメディエーション・サービスを作成しました。この「Hello World パ ート 2」サンプルでは、ビジネス・プロセスを含んだモジュールを作成して、パート 1 のアプリケーショ ンを拡張します。このビジネス・プロセスでは、ヒューマン・タスクを使用してユーザーに名前情報を求め るプロンプトを出した後に、「Hello World パート 1」からモジュールを呼び出して結果のストリングを生 成します。また、このプロセスを Web サービスとして公開します。

「Hello World パート 1」サンプルには、メディエーション・モジュールのみが含まれています。一方、 「Hello World パート 2」サンプルでは、ビジネス・プロセスを含めるために標準のビジネス・インテグレ ーション・モジュールを組み込んでいます。

### 学習目標

このサンプルでは、以下のアクティビティーの実行方法を説明します。

- v IBM® Process Server にデプロイするためのモジュールを作成します。
- v アプリケーションと対話するためのヒューマン・タスクを作成します。
- v 別のモジュールを呼び出すためのインポートを作成します。
- v サービスの呼び出しを調整するためのビジネス・プロセスを作成します。
- v ビジネス・プロセスを Web サービスとしてリモート・クライアントに公開します。
- v 統合ソリューションを作成して、関連するプロジェクトをグループ化し、その関係を表示します。
- v サーバーでモジュール・アプリケーションをデプロイおよびテストします。
- v Business Process Choreographer Explorer の Web ベースのユーザー・インターフェースと対話します。

### 概説

Advanced

このサンプルでは、「Hello World パート 1」からのモジュールを呼び出す SCA インポート・コンポーネ ント、名前情報を求めるプロンプトを出すヒューマン・タスク、およびこの 2 つのコンポーネントを呼び 出すビジネス・プロセス・コンポーネントを作成します。このサンプルでは、ビジネス・プロセスの機能 (アクティビティー) をいくつか紹介し、また「Hello World パート 1」サンプルで紹介したビジネス・オブ ジェクト、インターフェース、およびメディエーション・フローの各ツールを補足するその他のコア・ツー ルを紹介します。

「Hello World パート 1」では、既存の Web サービスのインターフェースとなるメディエーション・モジ ュールを作成しました。「Hello World パート 2」では、このインターフェースを使用するビジネス・プロ セスを作成します。

概念レベルでの「Hello World パート 2」サンプル・アプリケーションは、以下のエレメントで構成されま す。

- v **HelloWorldProcess** という名前のビジネス・プロセスを含んだ、同じく **HelloWorldProcess** という名前 のモジュール
- v **HelloWorldTask** という名前のヒューマン・タスク・コンポーネント
- v **HelloWorldImport** という名前のインポート

これらのエレメントについて以下の図で示します。

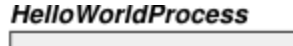

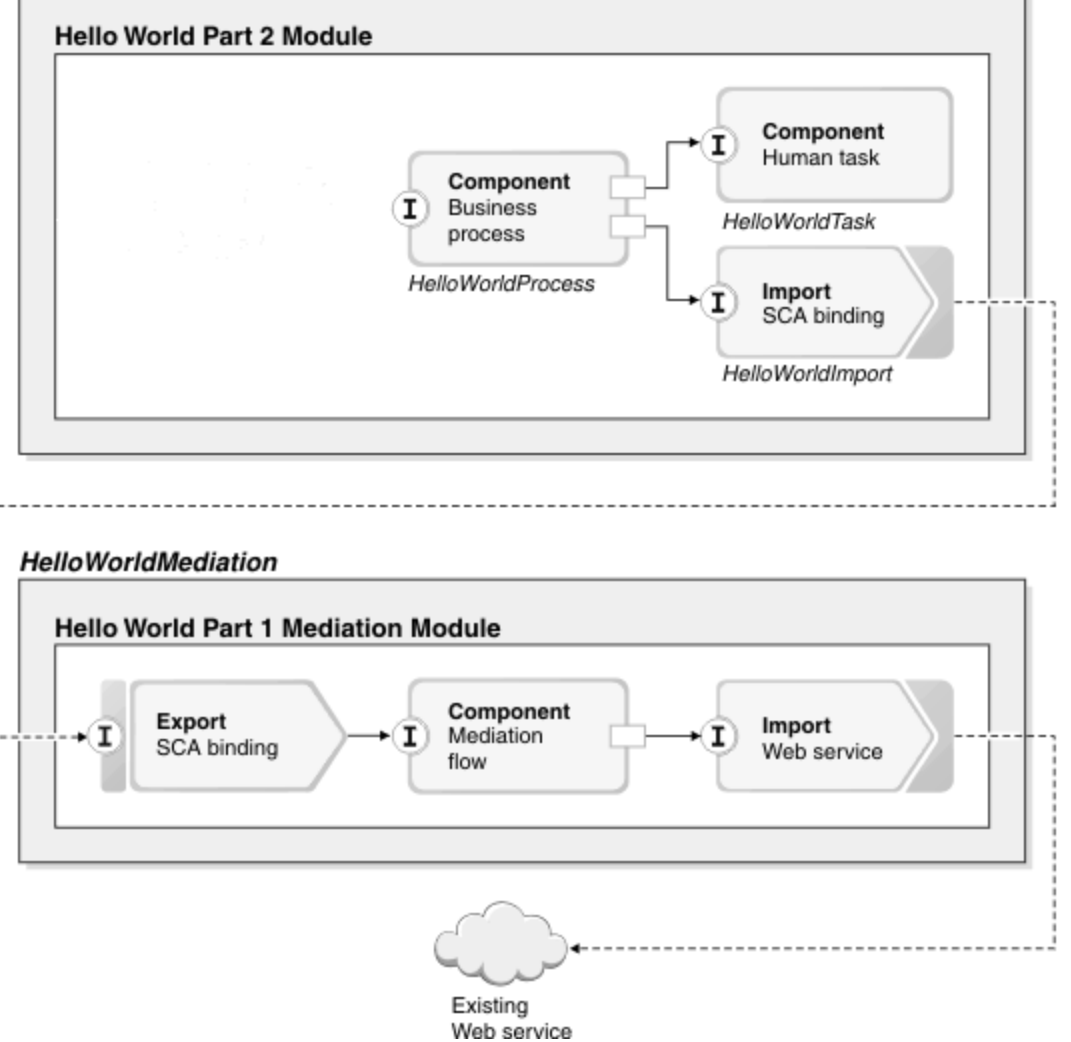

ヒューマン・タスク とは、個人によって実行される作業単位のことです。このサンプルでは、 HelloWorldProcess ビジネス・プロセスが個人 (ユーザー) の実行するタスクを割り当てます。

HelloWorldProcess ビジネス・プロセスは長期実行プロセスであり、したがって、入力または命令を待つ 間、完全に停止する場合があります。この中断の最も一般的な形態は、ユーザーによる対話または決定です が、長期実行非同期サービスを呼び出した結果の場合もあります。

このサンプルでは、ビジネス・プロセスが性別を示すテキスト入力を受け取って予定ヒューマン・タスクに 送信します。このタスクは、ユーザー名情報を求めるプロンプトを出している間、このテキストを表示しま

す。提供された Web ベースのユーザー・インターフェース (ヒューマン・タスクの処理に使用) でヒュー マン・タスクを検出して要求し、要求された名前情報を提供します。タスクが終了したら、ビジネス・プロ セスに応答を送り返すために完了します。ビジネス・プロセスは、その後に性別の入力テキストに基づい て、適切な敬称ストリングを決定します。さらに、敬称と名前の情報を、「Hello World パート 1」サンプ ルのモジュールによって実装されたサービスに送信します。これにより、「Hello」という語で始まる連結 された名前が生成されます。この結果は、ビジュアル Java コードの小さなスニペットを使用してコンソー ルに書き込まれ、さらにプロセスの待機中の呼び出し元に返されます。

以下の図は、このサンプルのビジネス・プロセスがどのようになるか示しています。

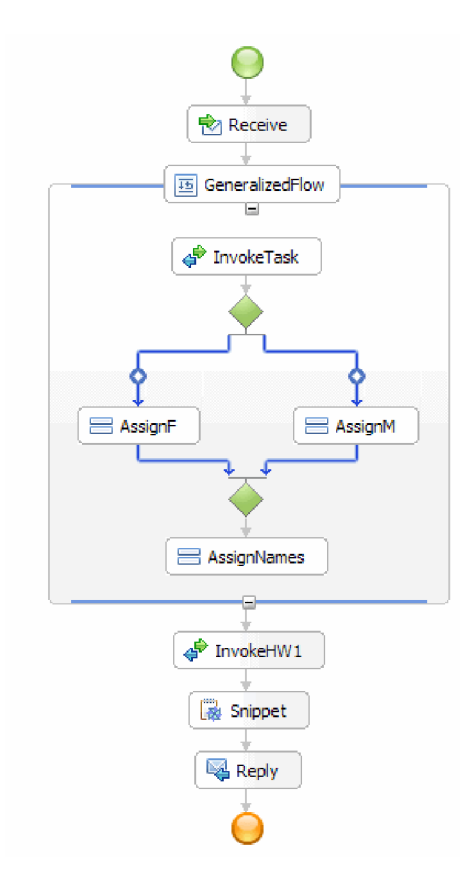

IBM Integration Designer: Hello World Part 2: サービス・コンポーネントおよび Web インターフェース

# <span id="page-8-0"></span>第 **2** 章 ユーザーによるビルド

Advanced

IBM Integration Designer の多数のツールを使用して、ユーザー自身でサンプルをビルドできます。

### 学習目標

アプリケーションをビルドするには、以下のステップを実行します。

- v 「Hello World パート 1」サンプルのインポート。
- v 統合ソリューションの作成。
- v プロセス用およびヒューマン・タスク用の新規インターフェースの作成。
- v プロセス・コンポーネントとヒューマン・タスク・コンポーネントを含む新規モジュールの作成。
- 新規モジュールへのプロセス・コンポーネントとヒューマン・タスク・コンポーネント、およびインポ ート・コンポーネントとエクスポート・コンポーネントの追加。
- ヒューマン・タスク実装の作成。
- v ビジネス・プロセス実装の作成。

# 「**Hello World** パート **1**」サンプルのインポート

### Advanced

「Hello World パート 2」サンプル・アプリケーションをビルドするには、ワークスペース内で「Hello World パート 1」サンプル・アプリケーションが必要になります。パート 1 のサンプルをユーザー自身で ビルドしなかった場合、しかもパート 1 のサンプルの既製バージョンをインポートしなかった場合は、こ の時点で、使用するワークスペースにインポートしてください。

既製の「Hello World パート 1」サンプルをワークスペースにインポートするには、以下の手順を実行しま す。

- 1. IBM Integration Designer で、「ヘルプ」 > 「サンプルおよびチュートリアル」 > 「**IBM Integration Designer**」を選択します。「サンプルおよびチュートリアル」ページが開きます。
- 2. 「**Hello World** パート **2:** サービス・コンポーネントおよび **Web** インターフェース」セクションの下 で、「インポート」リンクをクリックします。
- 3. 以下に示すように、インポート用の 2 つのオプションが表示されます。

<span id="page-9-0"></span>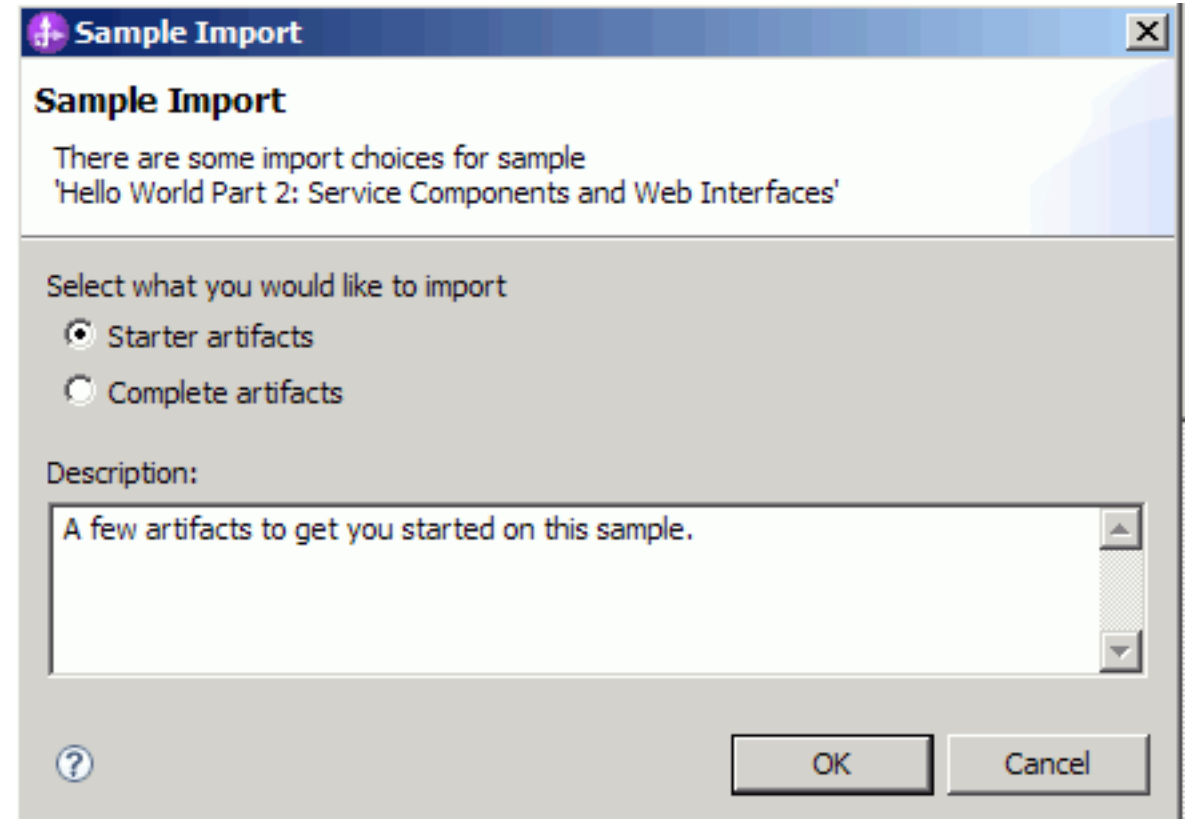

4. 「開始者の成果物」を選択し、「**OK**」をクリックします。これで、「Hello World パート 2」サンプル をビルドするためにワークスペース内で必要となる「Hello World パート 1」サンプルがインポートさ れます。ここで、以下に示すように、「ビジネス・インテグレーション」ビューに 2 つのモジュール・ プロジェクトと 1 つのライブラリー・プロジェクトが表示されます。

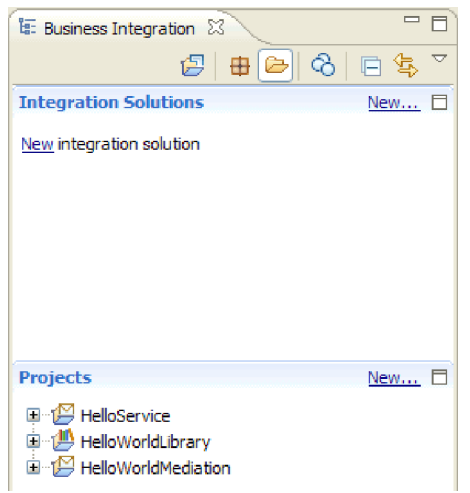

# 統合ソリューションの作成 Advanced

多くのプロジェクトがある場合は、統合ソリューション を使用して、関連したプロジェクトをグループ化 すると便利です。統合ソリューションは、他のプロジェクトを参照するために使用される、単なる「スーパ ープロジェクト」です。統合ソリューションを使用すると、グループ化した複数の関連プロジェクトを、よ り簡単にテストしたり、チーム環境で処理したりすることができるようになります。IBM Integration Designer には、統合ソリューション内のプロジェクト間の関係を視覚化するために役立つ、統合ソリュー ション・エディターが用意されています。

統合ソリューションを作成するには、以下の手順を実行します。

1. 下矢印をクリックして「ビジネス・インテグレーション」ビューの「統合ソリューション」セクション を開き、ビューのメニューを表示して、「ソリューションおよびプロジェクト・セクションの表示」を 選択します。

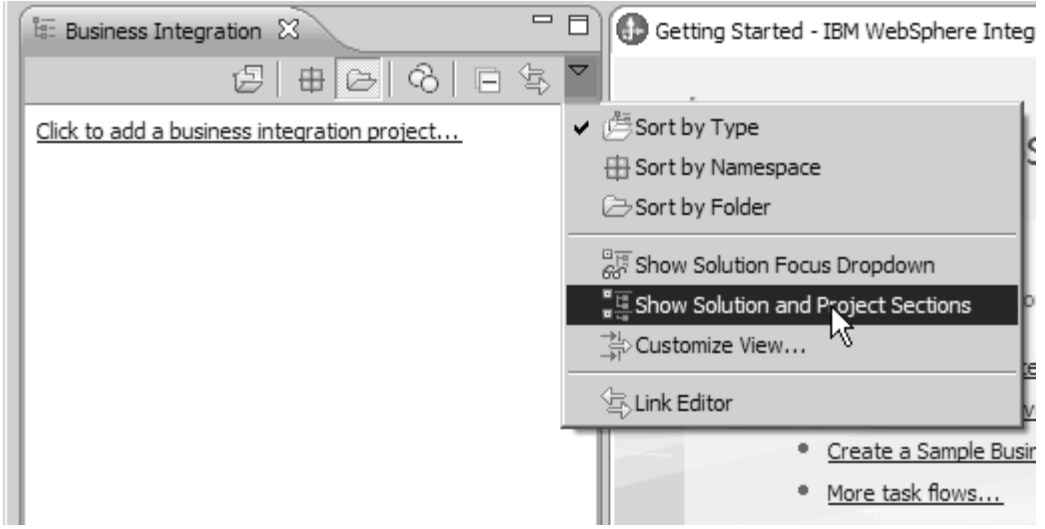

2. 「ビジネス・インテグレーション」ビューの「統合ソリューション」セクションで、以下の図に示され ている「新規」リンクをクリックします。

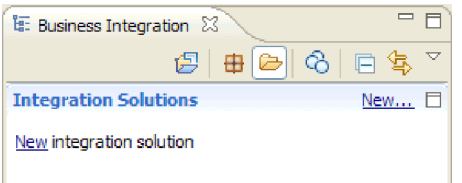

「新規統合ソリューション」ウィザードが開きます。

- 3. 「統合ソリューション名」フィールドに HelloWorldPart2 と入力して、「次へ」をクリックします。
- 4. 以下の図に示すように、「すべて選択」ボタンをクリックして、モジュール・プロジェクトとライブラ リー・プロジェクト (**HelloService**、**HelloWorldLibrary**、および **HelloWorldMediation**) を選択します。

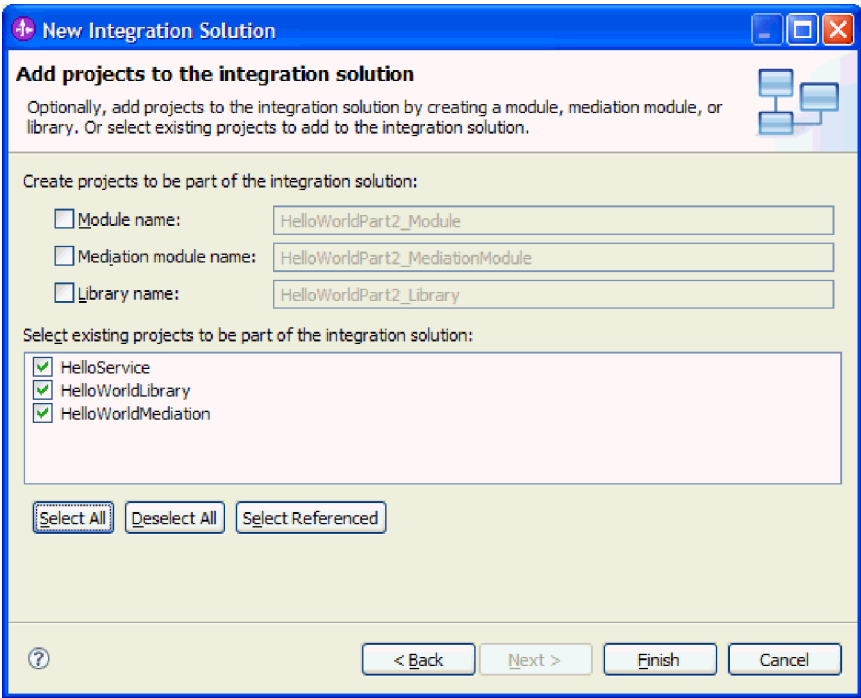

リストに他のプロジェクトがあって、そのプロジェクトも選択されている場合は、名前の横にあるチェ ック・ボックスをクリアしてください。

5. 「終了」をクリックすると、新規統合ソリューションがワークスペースに追加されます。「ビジネス・ インテグレーション」ビューの「統合ソリューション」セクションで、**HelloWorldPart2** 統合ソリュー ションを展開して、「プロジェクト参照」を展開します。以下の図に示すように、**HelloService**、 **HelloWorldLibrary**、および **HelloWorldMediation** のすべてのプロジェクトは、統合ソリューションに よって参照されています。

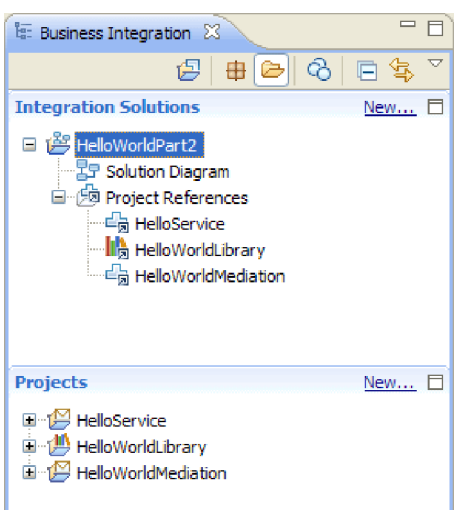

注**:** 必要に応じて、「ビジネス・インテグレーション」ビューの「統合ソリューション」セクションと 「プロジェクト」セクションを分けているサッシをグラブして、上下にドラッグすることができます。

## <span id="page-12-0"></span>新しいインターフェースの作成

#### Advanced |

ビジネス・プロセスには、呼び出し元の性別のストリングを入力として取り、連結された最終結果ストリン グを返す独自のインターフェースが必要です。

ヒューマン・タスクにも、独自のインターフェースが必要です。タスクでは、ストリングを入力として取 り、要求されたタスクのユーザー・インターフェース・フォームに表示されます。そこで、ユーザーに名と 姓の入力を求めるプロンプトを出し、ヒューマン・タスクが完了すると、この名と姓を出力として返しま す。

既存の HelloWorldLibrary ライブラリー・プロジェクトで新しいインターフェースを 2 つ作成するには、 以下の手順を実行します。

- 1. 以下のステップを実行して、ビジネス・プロセスのインターフェースを作成します。
	- a. 「ビジネス・インテグレーション」ビューの「プロジェクト」セクションで、 「**HelloWorldLibrary**」を展開します。次に、「インターフェース」カテゴリーを右クリックし、 「新規」**>**「インターフェース」を選択します。「新規インターフェース」ウィザードが開きます。
	- b. 「名前」フィールドに HelloWorldProcess と入力して、「終了」をクリックします。インターフェ ース・エディターが開きます。
	- c. 「操作」セクションで「要求**/**応答操作の追加」アイコンをクリックして要求/応答操作を追加し、デ フォルト名の **operation1** を **startHelloWorldProcess** に名前変更します。
	- d. デフォルトの入力名を **input1** から **gender** に変更し、デフォルトの出力名を **output1** から **result** に変更します。この時点で、インターフェースは次の図のようになります。

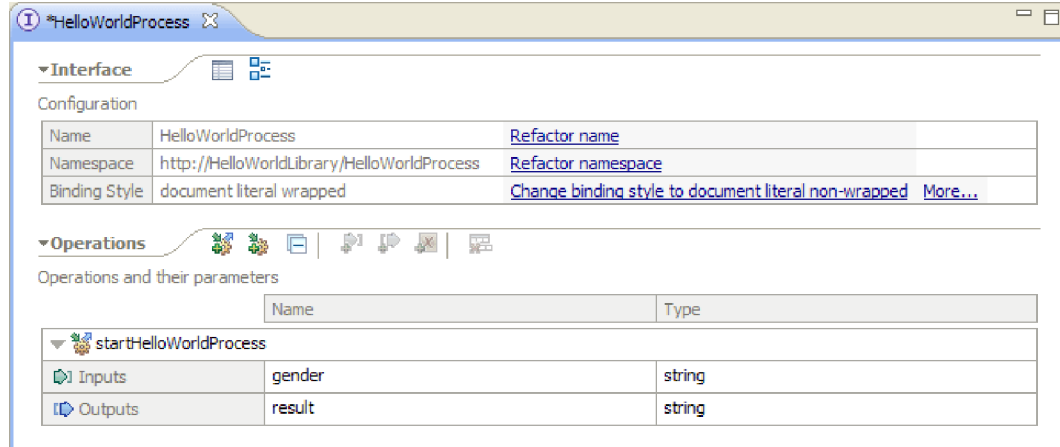

- e. **Ctrl+S** を押してインターフェースを保存し、インターフェース・エディターを閉じます。
- 2. 以下のステップを実行して、ビジネス・プロセスのインターフェースを作成します。
	- a. 「ビジネス・インテグレーション」ビューの「プロジェクト」セクションで、 「**HelloWorldLibrary**」を展開し、次に、「インターフェース」カテゴリーを右クリックして、「新 規」**>**「インターフェース」を選択します。「新規インターフェース」ウィザードが開きます。
	- b. 「名前」フィールドに HelloWorldTask と入力して、「終了」をクリックします。インターフェー ス・エディターが開きます。
	- c. 「操作」セクションで「要求**/**応答操作の追加」アイコンをクリックして要求/応答操作を追加し、デ フォルトの操作名 **operation1** を **getName** に名前変更します。
- <span id="page-13-0"></span>d. 「出力」行の任意の場所を右クリックして、「出力の追加」を選択します。新規出力が **output2** と いう名前で追加されます。
- e. デフォルトの入力名を **input1** から **gender** に変更します。
- f. デフォルトの出力名を **output1** から **firstName** に変更し、デフォルトの出力名を **output2** から **lastName** に変更します。この時点で、インターフェース・エディターは次の図のようになります。

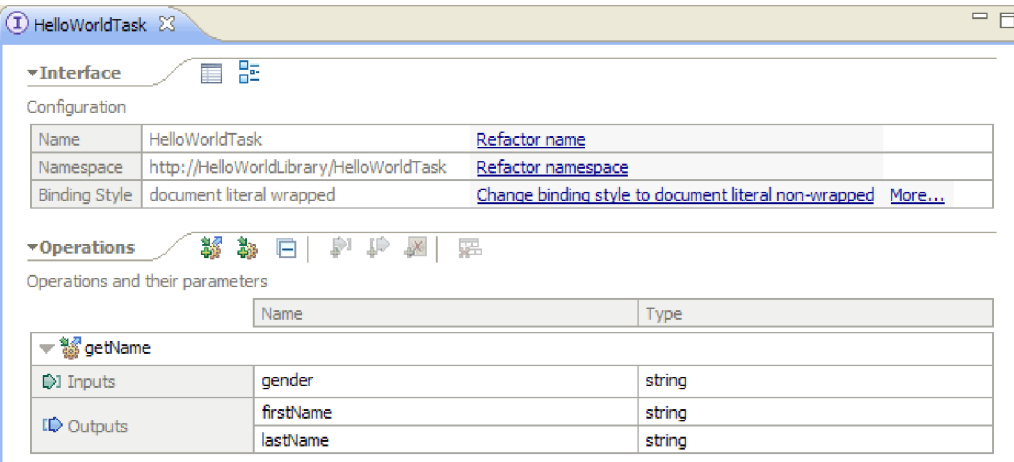

g. **Ctrl+S** を押してインターフェースを保存し、インターフェース・エディターを閉じます。

# 新しいモジュールの作成

Advanced

ビジネス・プロセスを定義するために必要なコンポーネントを格納するには、モジュールが必要です。

新しいモジュールを作成するには、以下の手順を実行します。

- 1. 「ビジネス・インテグレーション」ビューの「プロジェクト」セクションで、「新規」リンクをクリッ クします。「新規ビジネス・インテグレーション・プロジェクト」ウィザードが開きます。
- 2. 「モジュール」を選択し、「次へ」をクリックします。「新規モジュール」ウィザードが開きます。
- 3. 「モジュール名」フィールドに HelloWorldProcess と入力して、「次へ」をクリックします。
- 4. 「**HelloWorldLibrary**」チェック・ボックスを選択し (ビジネス・プロセスがライブラリー内のインター フェースにアクセスできるようにする)、「次へ」をクリックします。
- 5. 「統合ソリューションの選択」チェック・ボックスを選択します。
- 6. 「統合ソリューション」フィールドで、「**HelloWorldPart2**」が選択されていることを確認して「終了」 をクリックします。新規の HelloWorldProcess モジュール用にアセンブリー・エディターが開き、以下 の図に示すように、このモジュールへの参照が **HelloWorldPart2** 統合ソリューションに表示されます。

<span id="page-14-0"></span>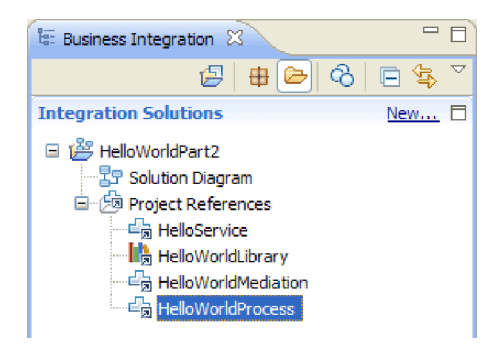

# モジュールへのデータの取り込み

Advanced

ここで、新しい HelloWorldProcess モジュール用のアセンブリー・エディターを使用して、ビジネス・プロ セス・コンポーネント、ヒューマン・タスク・コンポーネント、およびインポート・コンポーネントを追加 する必要があります。

モジュールを取り込むには、以下の手順を実行します。

- 1. アセンブリー・エディターが HelloWorldProcess モジュール用に開いていない場合は、「ビジネス・イ ンテグレーション」ビューの「プロジェクト」セクションで「**HelloWorldProcess**」モジュールを展開 し、「アセンブリー・ダイアグラム」をダブルクリックして、アセンブリー・エディターを開きます。
- 2. アセンブリー・エディターのパレットで、「プロセス」コンポーネントをクリックしてエディターのキ ャンバスまでドラッグします。
- 3. キャンバスで、新規プロセス・コンポーネントをクリックし、名前を HelloWorldProcess に変更し て、**Enter** キーを押します。

注**:** 誤ってコンポーネントをダブルクリックすると「開く」ウィンドウが開き、すぐにコンポーネント を実装するかどうか尋ねられます。「開く」ウィンドウが表示された場合は、「いいえ」をクリックし てください (または **Esc** キーを押します)。

- 4. キャンバスで、新しい「**HelloWorldProcess**」コンポーネントをクリックしてコンポーネントの上に吹 き出しバーを表示し、円で囲まれた「**I**」アイコンをクリックして「インターフェースの追加」ウィン ドウを開きます。
- 5. 「一致するインターフェース」リストで、「**HelloWorldProcess**」を選択して「**OK**」をクリックしま す。下図に示すように、新しい「**HelloWorldProcess**」インターフェースが「**HelloWorldProcess**」コン ポーネントに追加されます。

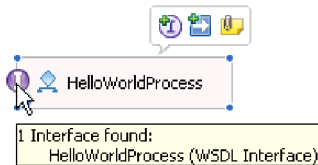

- 6. パレットからキャンバスに「ヒューマン・タスク」をドラッグします。
- 7. 新しいヒューマン・タスク・コンポーネントを HelloWorldTask に名前変更します。
- 8. HelloWorldProcess コンポーネントにインターフェースを追加した場合と基本的に同じステップで、イ ンターフェース **HelloWorldTask** を新規ヒューマン・タスク・コンポーネントに追加します。

<span id="page-15-0"></span>9. **HelloWorldProcess** プロセス・コンポーネントを **HelloWorldTask** ヒューマン・タスク・コンポーネン トにワイヤリングして、「**OK**」をクリックします。「ワイヤーの追加」ウィンドウが開いたら、 「**OK**」をクリックします。以下に、ここまでの作業の結果を示します。

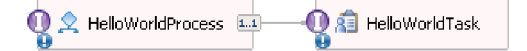

- 10. **Ctrl+S** を押して作業を保存します。
- 11. 「ビジネス・インテグレーション」ビューの「プロジェクト」セクションで、 「**HelloWorldMediation**」プロジェクトを展開し、次に「アセンブリー・ダイアグラム」カテゴリーを 展開して、「**HelloWorldMediationExport**」を選択し、HelloWorldProcess モジュール用のアセンブリ ー・エディターのキャンバスにドラッグします。「コンポーネントの作成」ウィンドウが開きます。
- 12. 「**SCA** バインディング付きインポート」を選択し、「**OK**」をクリックします。SCA インポート・コ ンポーネントが生成され、「Hello World パート 1」サンプルからのモジュールの呼び出しに使用でき ます。
- 13. 新しいインポートを **HelloWorldImport** に名前変更します。
- 14. **HelloWorldProcess** プロセス・コンポーネントを **HelloWorldImport** インポートにワイヤリングしま す。「ワイヤーの追加」ウィンドウが開いたら、「**OK**」をクリックします。これで、アセンブリー・ ダイアグラムは、以下のようになります。

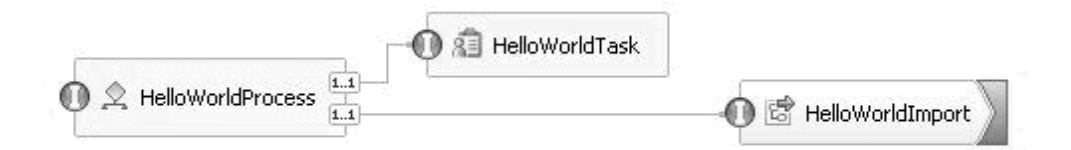

15. デフォルトで、アセンブリー・エディターのキャンバスは、自動レイアウト・モードになっているた め、各コンポーネントは自動的に配置されます。ただし、コンポーネントの位置を手動で調整すると、 自動レイアウト機能はオフになります。自動レイアウトのオン/オフを確認するには、ワークベンチ下 部の状況表示行を見ます。状況が「オフ」の場合、以下の図に示すように、アセンブリー・エディター のキャンバス内で右クリックし、「自動レイアウト」を選択することによって、自動レイアウトをもう 一度オンにすることができます。

#### Automatic layout is on

あるいは、自動レイアウトをオフにしたまま、「コンテンツのレイアウト」を選択することによって、 一回限りのレイアウトを実行することもできます。

16. アセンブリー・エディターの内容を保存します。

# ヒューマン・タスク実装の作成

Advanced

ここでは、ヒューマン・タスク・コンポーネントの実装を作成します。

ヒューマン・タスク とは、個人によって実行される作業単位のことです。ヒューマン・タスクには、予定 タスクなどのいくつかの種類があります。予定タスクでは、システムが個人にタスクを割り当てると、その 個人が必要な情報を提供してタスクを完了し、その結果、プロセスに情報が返されます。

ヒューマン・タスク実装を作成するには、以下の手順を実行します。

1. アセンブリー・エディターで、「**HelloWorldTask**」コンポーネントをダブルクリックします。「開く」 ウィンドウで「はい」をクリックして、実装を作成することを示します。「実装の生成」ウィンドウで 「**OK**」をクリックして、プロジェクトのルート・フォルダーに実装ファイルを作成することを示しま す。以下に示すように、ヒューマン・タスク・エディターが開きます。

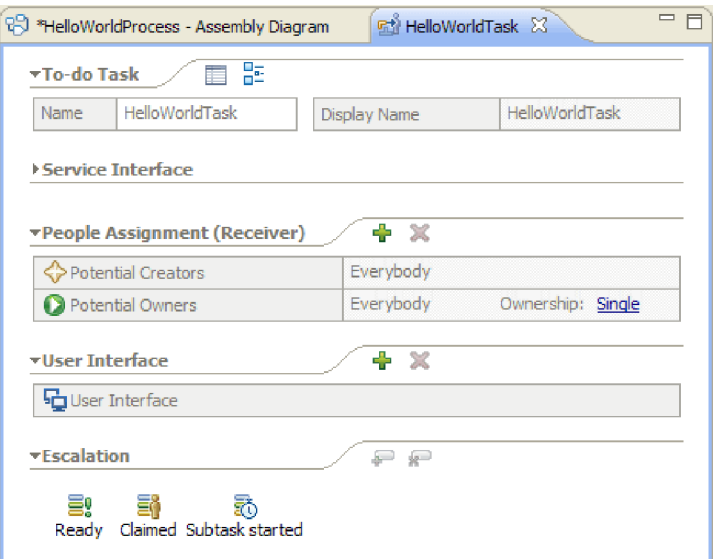

- 2. 厳密に言えば、ここでこれ以上の作業は必要ありませんが、学習を行います。したがって、ヒューマ ン・タスク・エディターのキャンバスの下部近くで、空白部分をクリックしてください。エディターの 下方で「プロパティー」ビューを選択し、次に「詳細」タブをクリックします。
- 3. 以下に示すように、「プロパティー」ビューで、「ライフサイクルを呼び出し側コンポーネントにバイ ンドする」チェック・ボックスを選択します。

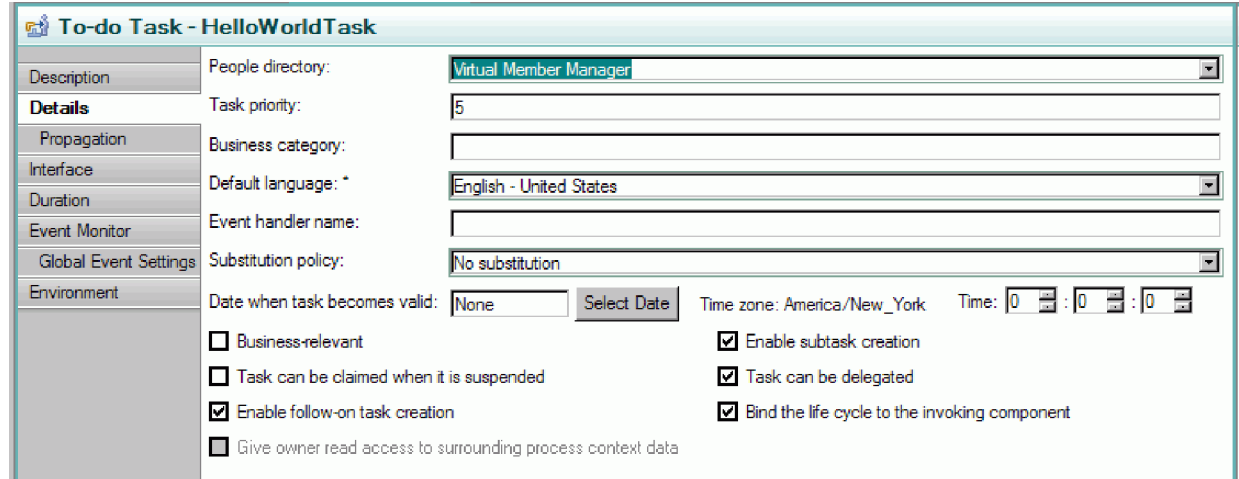

このアクションにより、タスクを呼び出したプロセスがクリーンアップされると、このタスクの未処理 のインスタンス (予定) が確実にクリーンアップされます。

4. 「プロパティー」ビューで、「期間」タブを選択します。以下に示すように、「タスクの有効期限が切 れるまでの期間」を 6 分に設定します。

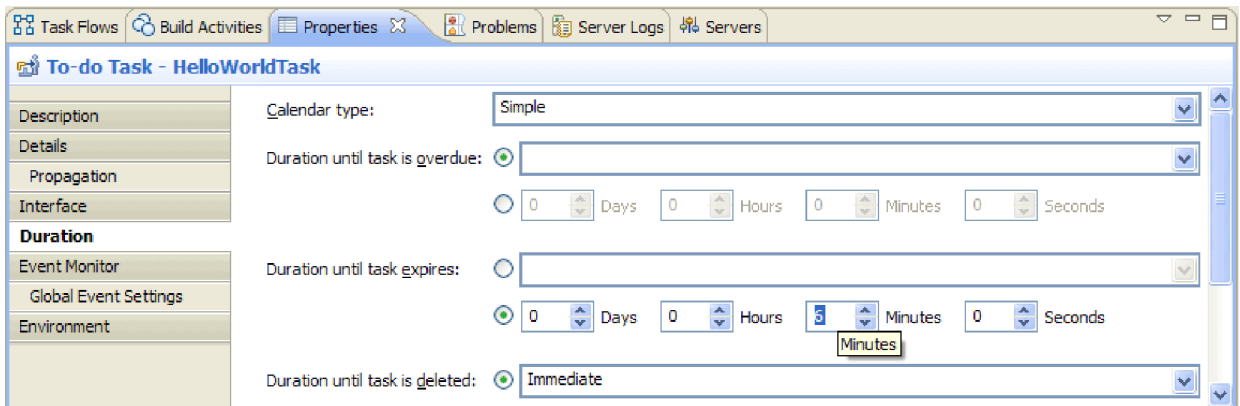

これにより、妥当な時間内にタスクを要求して完了するのを忘れた場合、タスク自身でそのクリーンア ップを行います。

5. エディター・キャンバスで、下図の「担当者割り当て **(**受信側**)**」セクションに注目してください。

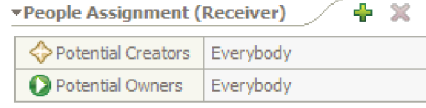

デフォルトでは、このヒューマン・タスクのインスタンスは誰でも作成でき (言い換えれば、予定を作 成でき)、また誰でもそのインスタンスを要求し、作業を行うことができます。ただし、これは制限でき ます。「潜在的所有者」行で「全員 **(Everybody)**」セルを選択して、「プロパティー」ビューにフォー カスを移動します。そこには、「担当者の割り当て」タブのみが存在します。以下に示すように、「担 当者割り当て基準」フィールドで、「**User Records by user ID**」を選択します。

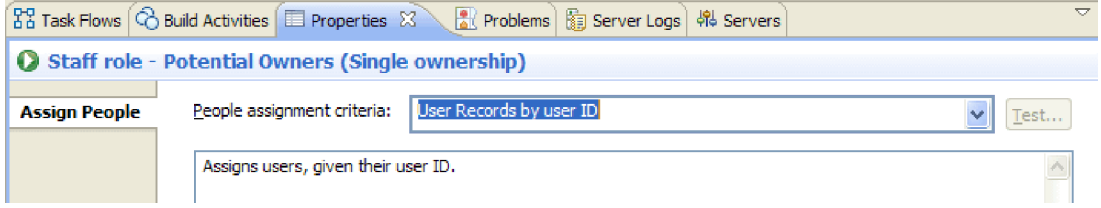

「担当者の割り当て」ページで、表までスクロールダウンし、「ユーザー **ID**」の値を、インストール 時にサーバーに指定したユーザー ID に設定します。以下の図に示すように、ユーザー ID を変更しな い場合、引き続きデフォルトのユーザーID admin を指定します。

 $\vee$  If only one person qualifies, claim the task automatically.

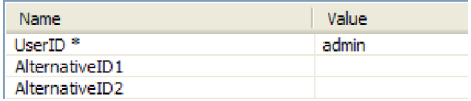

エディターの上部近くの「担当者割り当て」セクションで、以下の図に示すようにテーブルが変更され ているのを確認できます。

<span id="page-18-0"></span>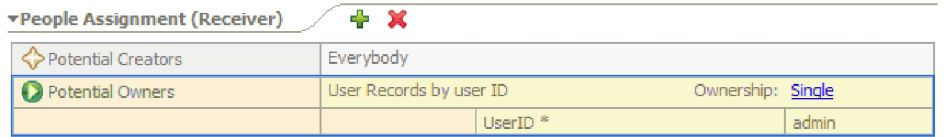

6. オプション: 以下に示すように、「エスカレーション」セクションに注意してください。

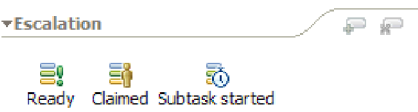

有効期限が切れるまでにユーザーがタスクを処理する期間を指定するほかに、タスクが作成された後 (「準備完了」状態)、一定時間内に要求されなかった場合、またはタスクが要求された後 (「要求済み」 状態)、一定時間内に完了しなかった場合のために、一連のエスカレーション・アクションを指定するこ ともできます。

アクションには、誰かのために新しい予定タスクを作成すること、または E メール通知を送信するこ とが含まれます。ここで、エスカレーションを設定し、状態アイコンの 1 つが選択された場合に、緑色 の「プラス」ボタンを使用します。

期間とエスカレーションの両方に関して、経過時間を絶対時、分、または日で指定するだけでなく、ビ ジネス・カレンダー で指定することもできます。ビジネス・カレンダーを作成し、指定することによ り、不連続な時間を識別できます。例えば、2 営業日の経過後にのみエスカレーションが発生するよう 指定することができます。

7. ヒューマン・タスク・エディターを保存して閉じてから、アセンブリー・エディターでの作業内容を保 存します。

# ビジネス・プロセス実装の作成

### Advanced

ここでは、ビジネス・プロセス・コンポーネントの実装を作成します。これは、ヒューマン・タスクの実装 よりも複雑な手順です。

ビジネス・プロセス実装を作成するには、以下の手順を実行します。

1. アセンブリー・エディターで、「**HelloWorldProcess**」プロセス・コンポーネントをダブルクリックし て作業を開始します。「開く」ウィンドウで「はい」をクリックし、「実装の生成」ウィンドウで 「**OK**」をクリックします。以下に示すように、ビジネス・プロセス・エディターが開きます。

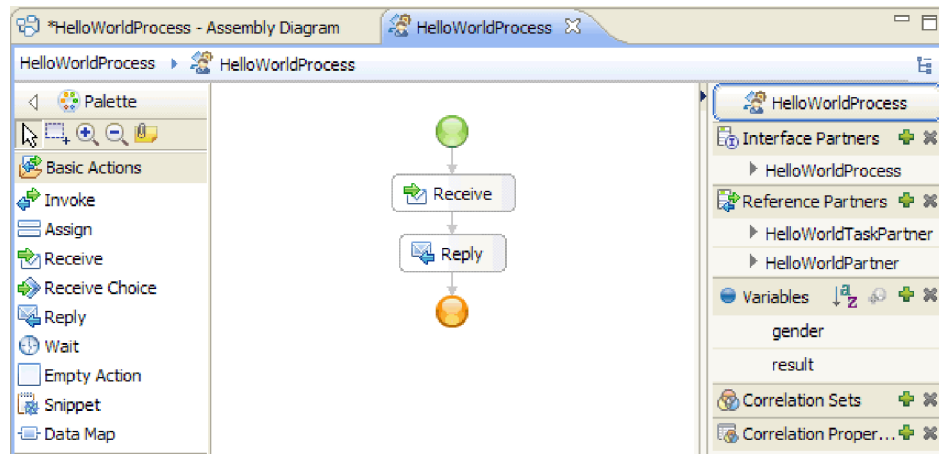

2. ユーザー・プロセスはヒューマン・タスクを呼び出す予定ですが、ヒューマン・タスクは応答に長い時 間がかかる可能性があります。結果として、プロセスを「長期実行」として定義する必要があります。 エディター内の任意の空白部分をクリックし、「プロパティー」ビューに移動して「詳細」タブを選択 します。以下に示すように、このプロセスは「長期実行プロセス」として識別されていることに注意し てください。

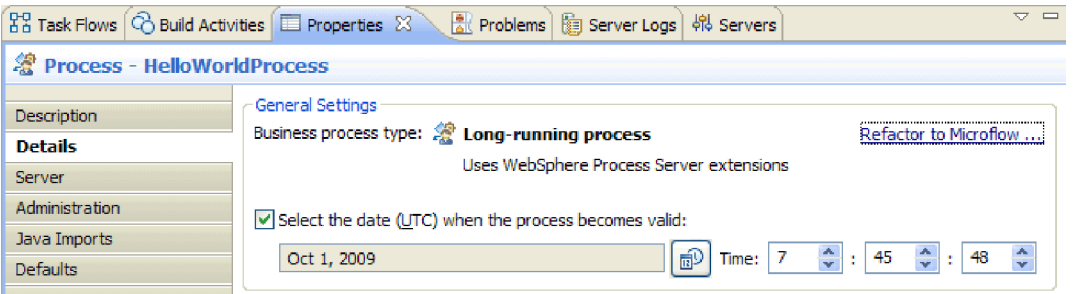

このプロセスを長期実行プロセスから microflow に変更するには、「マイクロフローへのリファクタ リング」リンクをクリックします。これにより、プロセス定義だけでなく、アセンブリー・エディター のプロセス・コンポーネントも変更されます。これは、プロセスが変更され、この変更の影響を受ける すべてのダウンストリーム成果物が更新されることを意味します。

3. ビジネス・プロセスは、アクティビティー すなわち個々のステップで構成されています。最初にプロ セスを、要求/応答操作を持つインターフェース用に作成した場合、その操作を通してプロセスを開始 するための **Receive** アクティビティーと、呼び出し元に応答を返すための **Reply** アクティビティーの 2 つのアクティビティーが事前に提供されています。この 2 つのアクティビティーの間に、独自のア クティビティーを挿入します。以下に示すように、パレット上の「構造」カテゴリーを展開して、 「**GeneralizedFlow**」をドラッグし、**Receive** と **Reply** の間にドロップします。

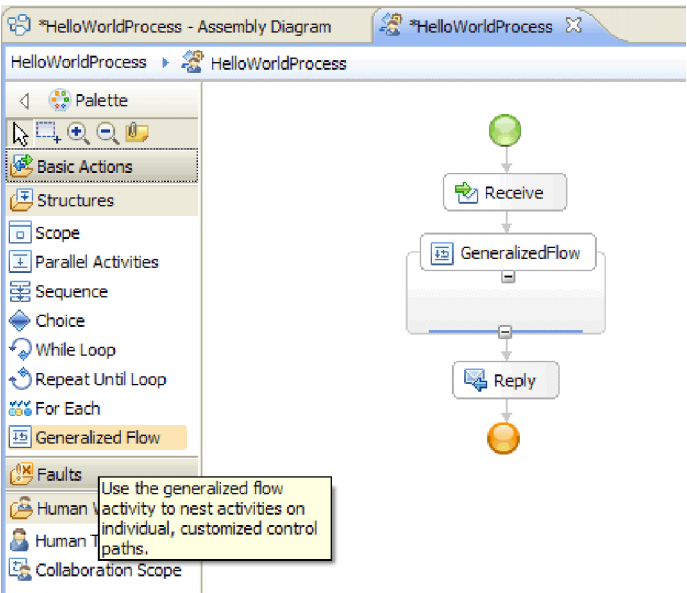

GeneralizedFlow など、いくつかのアクティビティーは構造化されていますが、これは、他のアクティ ビティーを含む目的を意味しています。ブランチするフローを生成するには、Parallel Activities、GeneralizedFlow、または Collaboration Scope を使用する必要があります。

4. 以下に示すように、キャンバスの右側のトレイで「参照パートナー」カテゴリーを展開し、

「**HelloWorldTaskPartner**」を「**GeneralizedFlow**」構造にドラッグし、その名前を **InvokeTask** に設定 します。

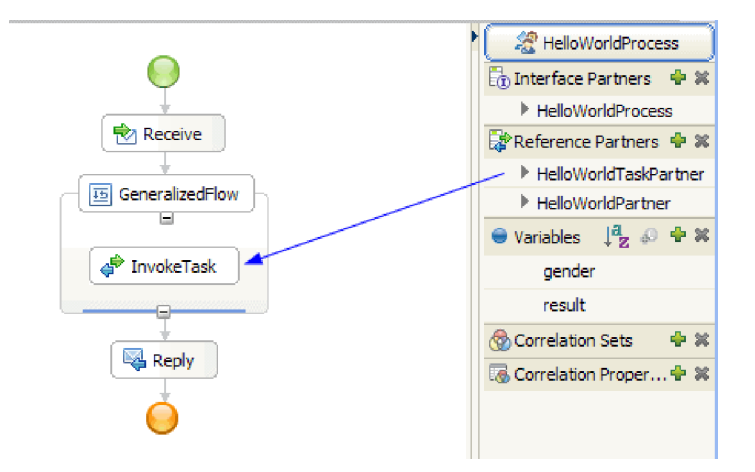

これで、この参照を呼び出す構成済みの Invoke アクティビティーが作成され、アセンブリー・エディ ターに戻ってヒューマン・タスク・コンポーネントにワイヤリングされます。これは、ランタイムに、 このアクティビティーによってヒューマン・タスクのインスタンスが作成されることを意味します。つ まり、「予定」タスクが作成され、その潜在的な所有者のいずれかから要求があるまで待機します。た だし、まだ完全には構成されていません。入力パラメーター・データを取得する場所と、出力結果を保 管する場所を定義する必要があります。

5. キャンバス上で、「**InvokeTask**」アクティビティーを選択し、エディターの下の「プロパティー」ビ ューを開きます。「詳細」タブを選択します。テーブルの「入力」行で、「**gender**」行のセル内および 「変数からの読み取り」という名前の最後の列内で「なし」をクリックします。ドロップダウン・リス トに、このプロセスで現在定義されているすべての変数が表示されます。これらの変数は一致する型を 持ち、この時点では、この型はプロセス・インターフェースの入力パラメーターと出力パラメーターの みで構成されています。このプロセスの入力パラメーターである「**gender**」変数を選択します。この選 択は、この変数のテキスト・データを、ヒューマン・タスクへの入力として渡すことを意味していま す。

6. 同様に、「出力」行で、「**firstName**」行の「変数への格納」という名前の最後の列のセルで「なし」 をクリックしますが、今回は「新規」を選択して、**firstname** という名前の新しい変数を作成します。 「**lastName**」行でも同様にして、**lastname** という名前の新しい変数を作成します。変数は、この参照 パートナー・パラメーターに該当する型で作成されることに注意してください。テーブルは、以下のよ うになります。

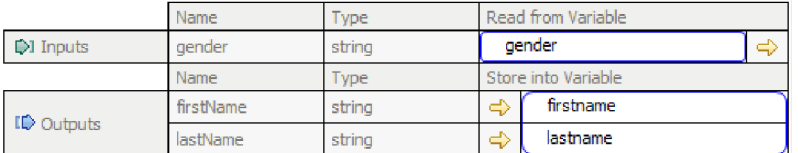

7. 実行時に「**InvokeTask**」が戻ったときに、ユーザーの名と姓が含まれた変数を取得します。呼び出す 必要がある「Hello World パート 1」サンプル・サービスにも「Mister」などの「title」が必要です。つ まり、値を保持する変数を定義する必要があります。下図に示すように、トレイの「変数」カテゴリー の横にあるプラス (+) アイコンをクリックします。

### ● Variables  $\downarrow^2_Z$  <sup>◎</sup> ← <mark>※</mark>

「変数の追加」ウィンドウ・ボックスが開きます。

8. 「名前」フィールドで、変数名 fullname を入力し、「Hello World パート 1」サンプルで作成したビ ジネス・オブジェクトである「**FullName**」型を選択します。「**OK**」をクリックします。 これは、最 初のサンプルのサービスが入力として必要とする変数の一致するデータ型です。ここで、「変数」リス トは以下のようになります。

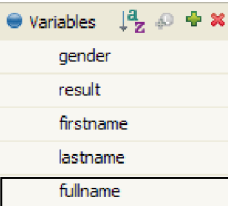

fullname 変数には、すべて string 型の 3 つのフィールド、**title**、**firstName**、および **lastName** が定義 されています。以下のステップで説明するように、サービスを呼び出す前に、この 3 つのフィールド すべてに値を設定する必要があります。

- 9. パレットの「基本アクション」カテゴリーを展開して、「**Assign**」アクティビティーをキャンバスの 「**GeneralizedFlow**」構造の内部にドラッグします。名前を「**AssignM**」に変更します。
- 10. 「**AssignM**」を選択することも、「プロパティー」ビューに移動し、「詳細」タブを選択します。テー ブルの「割り当て先」列で、「選択先」をクリックします。ドロップダウン・リストで、「**fullname**」 を展開し、「**title**」を選択します。
- 11. 同じテーブル内の「割り当て元」列で、「選択元」をクリックします。以下に示すように、ドロップダ ウン・リストから「ストリング **(**値を入力**)**」を選択し、Mr と入力します。

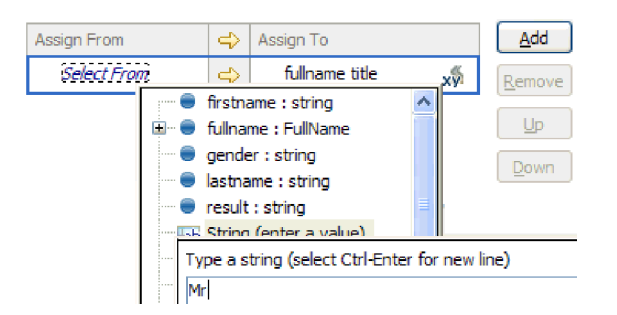

- 12. キャンバスで、「**InvokeTask**」アクティビティーを「**AssignM**」アクティビティーにワイヤリングし て、「リンクの追加」を選択します。
- 13. もう一度、パレットから「**Assign**」アクティビティーを「**GeneralizedFlow**」構造内にドラッグし、 **AssignF** という名前を付けます。以下に示すように構成して、「title」フィールドに「**Ms**」を割り当て ます。

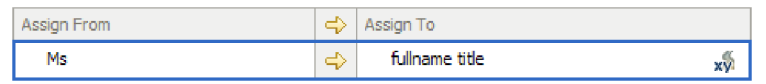

14. 「**InvokeTask**」アクティビティーを「**AssignF**」アクティビティーにワイヤリングして、「リンクの追 加」を選択します。フローは、以下のようになります。

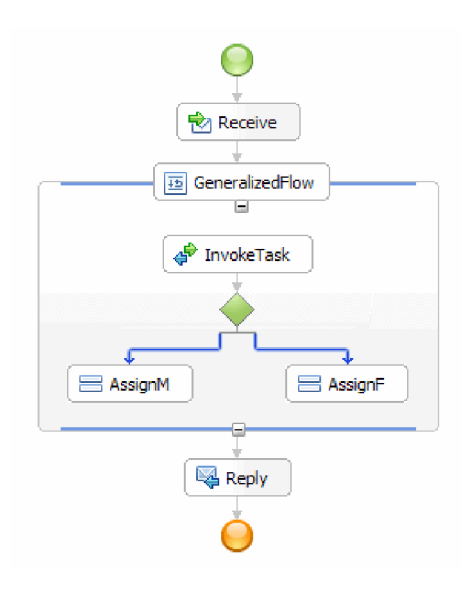

15. ここで、fullname の残りの 2 つのフィールド、すなわち「**firstName**」と「**lastName**」に値を割り当て ます。これらのフィールドには、ヒューマン・タスクから返された値を設定します。パレットから再度 「**Assign**」を「**GeneralizedFlow**」構造の内部にドラッグして、名前を「**AssignNames**」に変更します。 「追加」ボタンを使用して別の行を「Assign」テーブルに追加し、下図に示すように構成します。

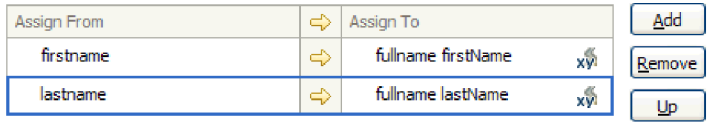

16. 「**AssignF**」アクティビティーと「**AssignM**」アクティビティーの両方を、この新しい **AssignNames** ア クティビティーにワイヤリングして、プロンプトが表示されたら「リンクの追加」を選択します。 **GeneralizedFlow** は、以下のようになります。

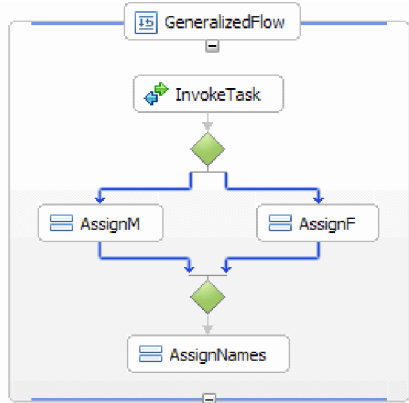

- 17. **InvokeTask** からの 2 つのリンクに条件を設定し、各リンクに従うタイミングに関する基準を作成す る必要があります。**AssignF** に入る青色のリンクを選択し、「プロパティー」ビューの「詳細」タブに 移動します。「式言語」で「**XPath 1.0**」を選択し、「編集」ボタンをクリックします。XPath Expression Builder が開きます。
- 18. 以下のいずれかの方法で、性別の条件を「**female**」に設定します。
	- v \$gender='female' という式を直接入力して、「**OK**」をクリックします。
	- v 「単純 **XPath** の挿入」をクリックしてデータ型のリストで「**\$gender**」を選択し、「オプションの 条件の追加 **(Add an optional condition)**」領域で「演算子」として等号 (**=**) を選択し、対応する 「値」フィールドに female と入力します。「**OK**」を 2 回クリックします。
- 19. 「**AssignM**」 に入るリンクを選択し、以下に示すように、そのプロパティーとして「式言語」を 「XPath 1.0」、「条件」を \$gender!='female' に設定します。

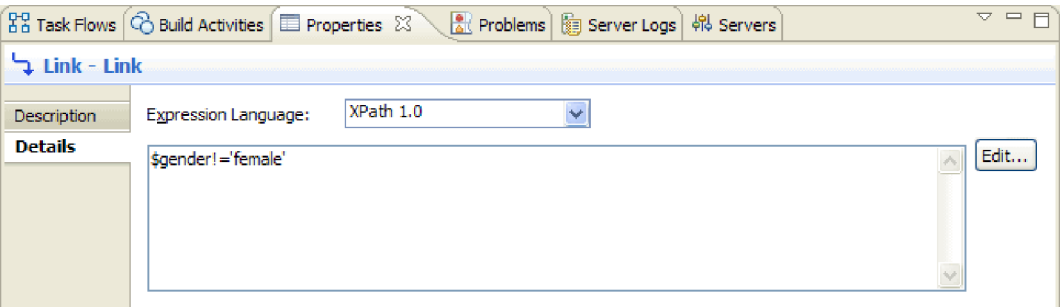

オプション:「プロパティー」ビューの「説明」タブの「表示名」を設定することにより、リンクにラ ベルを付けることができます。次いで、そのリンクを右クリックし、「リンクのラベルを表示する **(Show Labels on Links)**」を選択すると、ラベルを表示できます。

20. 以下に示すように、トレイに「**HelloWorldPartner**」を「**Reply**」アクティビティーの真上にドラッグ し、**InvokeHW1** という名前を付けます。

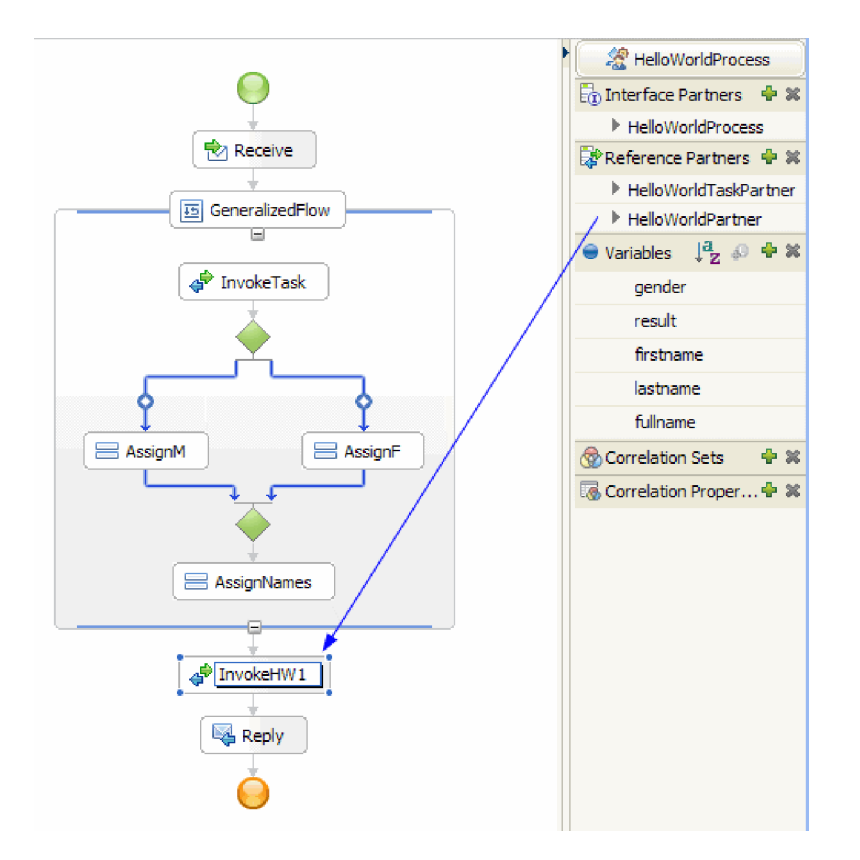

21. 以下に示すように、**InvokeHW1** アクティビティーの「プロパティー」ビューの「詳細」タブで、入力 パラメーターと出力パラメーターを **fullname** および **result** の変数にバインドします。

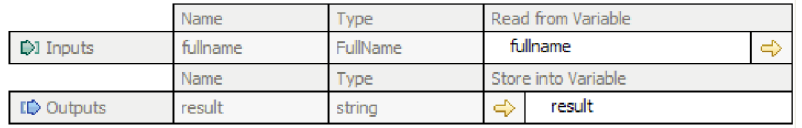

- 22. パレット内の「基本アクション」カテゴリーから、「**Snippet**」を「**Reply**」の真上にドラッグします。 「プロパティー」ビューの「詳細」タブに、Visual Java Snippet エディターが表示されます。「プロパ ティー」タブをダブルクリックして、フルスクリーンにします。パレットで、「標準」をクリックしま す。「標準 Visual Snippet の追加」ウィンドウが表示されます。「**utility**」を展開し、「ログの出力」 を選択して「**OK**」をクリックします。Visual Snippet エディターのキャンバスをクリックします。 「**print to log**」ノードが表示されます。
- 23. 右側のトレイから Visual Snippet エディター・キャンバスに **result** 変数をドラッグします。 「**result**」ノードから「**print to log**」ノードにワイヤリングします。すると、Snippet は以下のように なります。

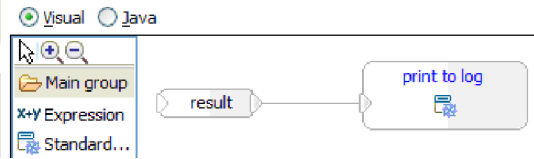

「プロパティー」ビューを、通常サイズに復元します。 これで、「**result**」変数の内容を SystemOut に出力するよう、Java コードを視覚的に作成しました。技術的には、1 つのノードを別のノードにワ イヤリングすることにより、入力パラメーターをメソッドに提供します。

24. これで、プロセスのオーサリングが完了しました。プロセスを保存します。以下のようになります。

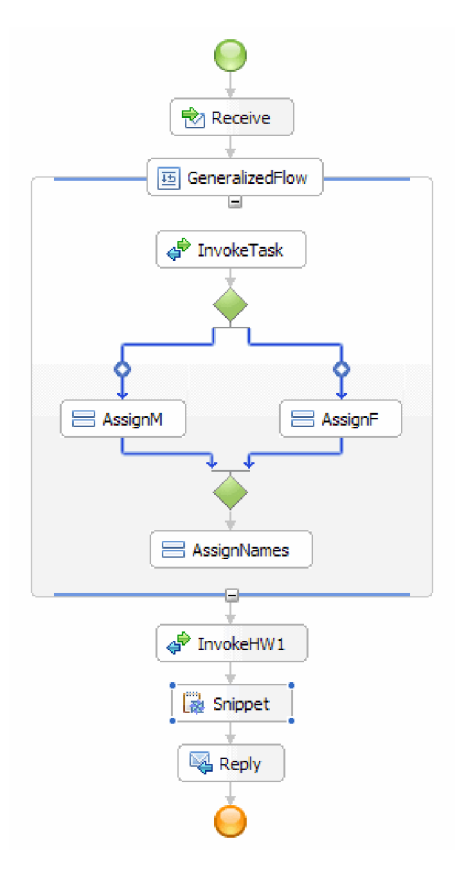

- 25. アセンブリー・エディターに切り替えて変更内容を保存し、ビジネス・プロセス・エディターに戻りま す。
- 26. オプション: プロセス内で、特定の変数を使用するアクティビティーを知りたい場合があります。それ を知る方法があります。トレイ内で、「**fullname**」変数を選択します。「ウィンドウ」メニューから、 「ビューの表示」**>**「参照」を選択します。パースペクティブの左下に「参照」ビューが開きます。こ のビューに表示されるグラフには、下図のように、変数を設定するすべてのアクティビティーが、その 変数に対する入力として示されます。

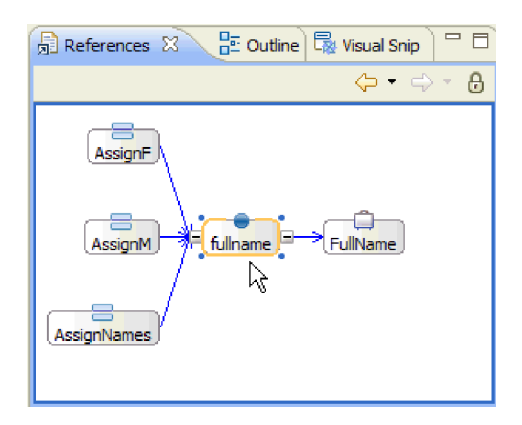

これで、オーサリング・ステップが完了しました。今度はテストを行います。

# <span id="page-26-0"></span>第 **3** 章 サンプルの実行

#### Advanced

サンプルの作成が完了したら、それを実行できます。

ただし、まず統合ソリューションを探索してアプリケーション全体を構成するプロジェクトを確認し、プロ ジェクト間の関係を把握します。

## ソリューションの探索

#### Advanced

アプリケーションのさまざまなエレメントのすべてがどのように組み合わされているのかを確認するため に、その全体像を知ることが必要な場合があります。この作業には、統合ソリューション・エディターが役 立ちます。

ソリューションを探索するには、以下の手順を実行します。

1. 以下に示すように、「ビジネス・インテグレーション」ビューで統合ソリューション **HelloWorldPart2** を展開します。

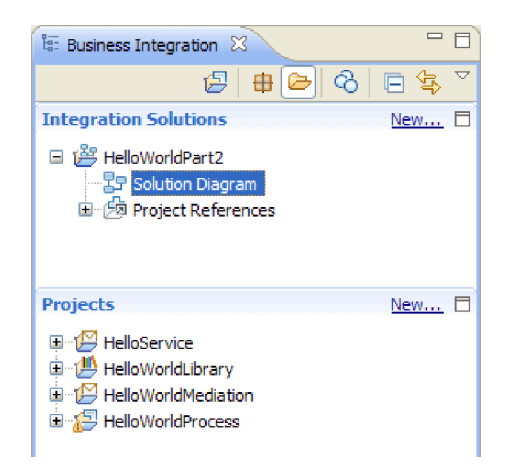

2. 「ソリューション・ダイアグラム」をダブルクリックします。次の図に示すように、統合ソリューショ ン・エディターでソリューション・ダイアグラムが開きます。

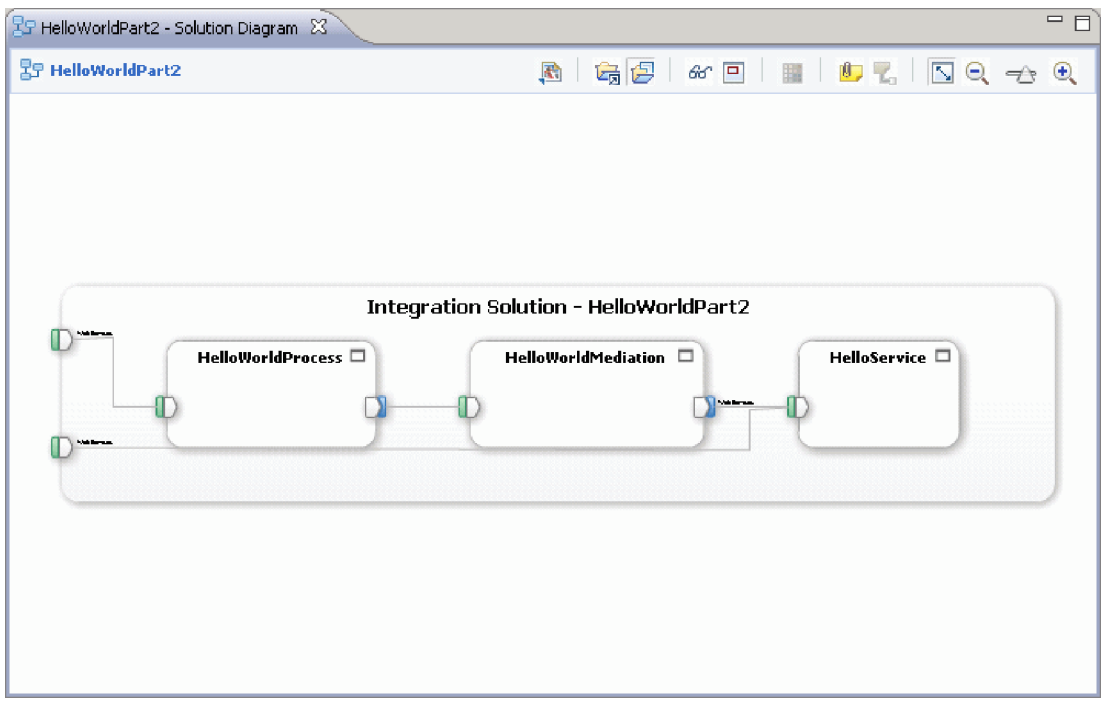

ソリューション・エディターでは、統合ソリューション内の 3 つのモジュールがすべて表示されます。 各モジュールの左端にはエクスポートが表示され、各モジュールの右端にはインポートが表示されます (ただし、HelloService モジュールは除く)。非 SCA インポートおよびエクスポートは、統合ソリューシ ョンの端に接続されています。SCA インポートおよびエクスポートは、モジュール間の直接通信専用に 設計されているため、統合ソリューションの端に接続されていません。モジュールが SCA バインディ ングによって別のモジュールを呼び出す場合、この 2 つのモジュール間に接続が表示されます。

3. 下図に示すように、ソリューション・エディターで「すべてのプロジェクトを表示」アイコンをクリッ クし、**HelloWorldLibrary** ライブラリーを表示します。

图片  $\circledast \circledast \circledast \circledast \circledast \circledast \circledast \circledast$ Show All Projects

これで、下図に示すように、統合ソリューション・ダイアグラムに **HelloWorldLibrary** ライブラリー と、このライブラリーを参照するモジュールへの接続が表示されます。

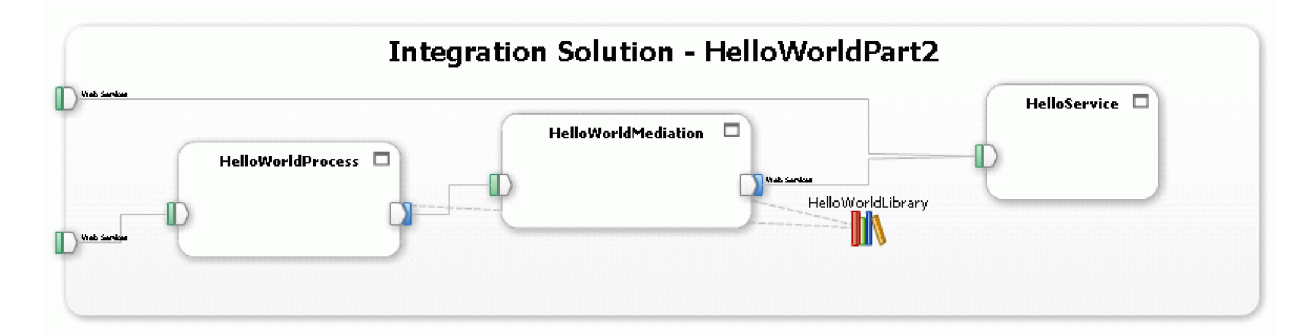

モジュールの内容を表示する場合は、モジュールの右上隅にある「モジュールの展開 **(Expand module)**」アイコンをクリックします。例えば、HelloWorldMediation モジュールの「モジュールの展開 **(Expand module)**」アイコンをクリックすると、以下の図に示すような内容が表示されます。

<span id="page-28-0"></span>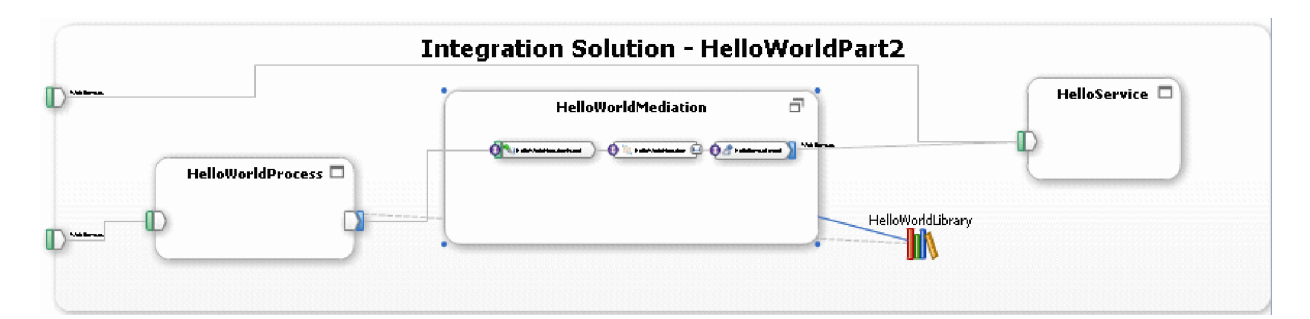

ポップアップ・メニュー項目に加えて、ツールバー上の他のアイコンを調べてみることもできます。例 えば、アイコンやメニュー項目を使用すると、アセンブリー・エディターを開いたり、コメント用の付 せんを追加したり、モジュールの背景色を設定したり、他の多くのタスクを実行したりすることができ ます。

4. ソリューション・ダイアグラムを閉じます。設定の保存を求めるプロンプトが出された場合には、「い いえ」をクリックします。

これで、統合ソリューションについてある程度理解したので、次にテストを行います。

# モジュールのデプロイとテスト

Advanced

メディエーションを実行およびテストするには、テスト環境サーバーにモジュールをデプロイ (公開) して おく必要があります。

「Hello World パート 1」サンプルでは、「サーバー」ビューおよび「プログラムの追加と削除」ウィンド ウを使用してモジュール・アプリケーションをサーバーにデプロイする方法を学習しました。また、「ビル ド・アクティビティー」ビューを使用して、後で必要となったときにモジュールをサーバーにリパブリッシ ュする方法も学習しました。ただし、「Hello World パート 2」サンプルでは、モジュールのデプロイまた はリパブリッシュにこれらのツールを使用しません。代わりに、統合テスト・クライアントを開いてテスト を実行します。それにより、テスト・クライアントによってモジュールのデプロイとリパブリッシュが実行 されます。

モジュールのデプロイとテストと行うには、以下の手順を実行します。

1. 以下に示すように、「ビジネス・インテグレーション」ビューで、「**HelloWorldPart2**」統合ソリュー ションを右クリックし、「テスト」**>**「ソリューションのテスト」を選択します。

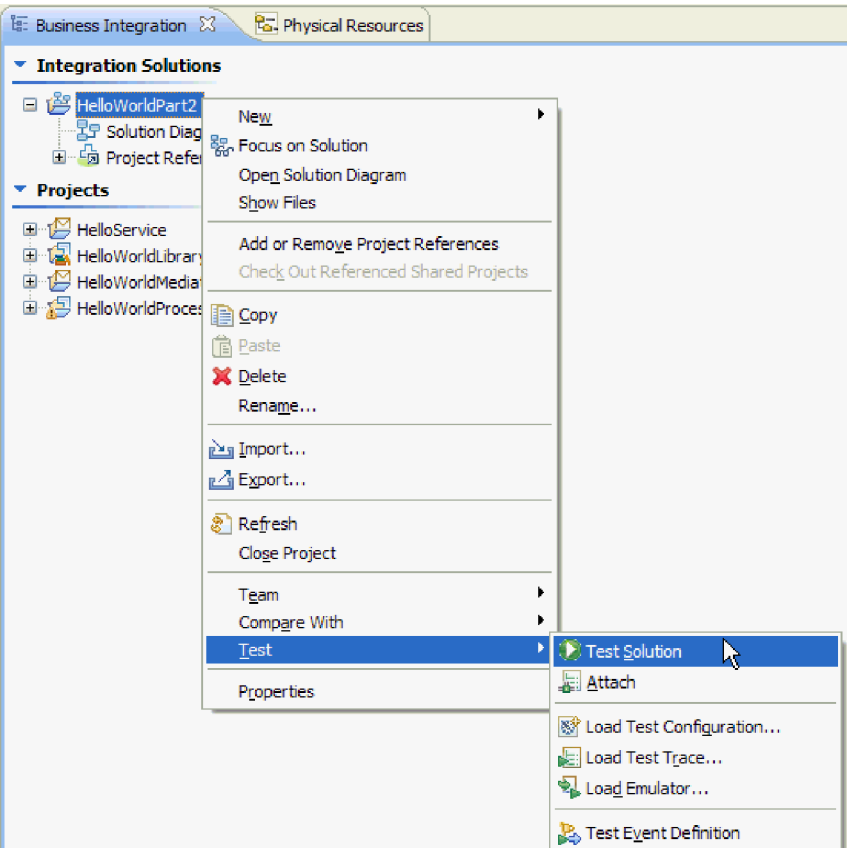

統合テスト・クライアントが開きます。

2. テスト・クライアントで、「構成」タブをクリックします。「構成」ページが開き、ソリューション内 のすべてのモジュールがリストされます。以下に示すように、「**HelloWorldProcess**」モジュールのみ が展開されていることを確認します。

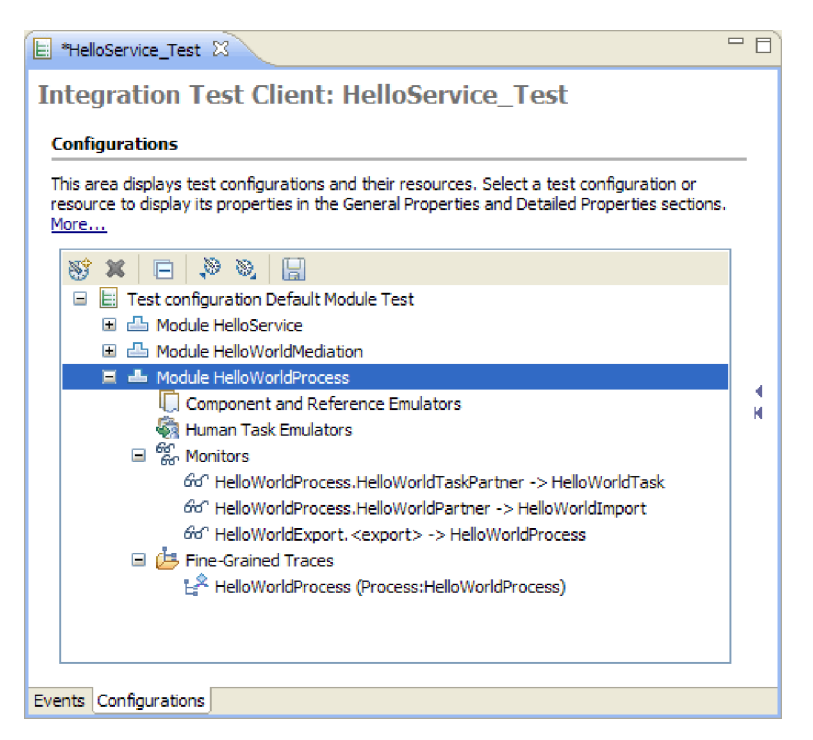

「構成」ページでは、テスト・セッションを構成することができます (テストに組み込むモジュールの 特定など)。これにより、対象のモジュールが確実にサーバーにデプロイされ、最新の状態になりま す。(統合ソリューションからテスト・クライアントを起動すると、テスト構成にモジュールが事前に 取り込まれます。)

3. プロセスのテスト時に、イベントごとに変数データが表示されるようにテスト・セッションを構成する こともでき、これは非常に役立ちます。モジュールの「詳細トレース」カテゴリーで、

「**HelloWorldProcess**」を選択します。「構成」ページの右側に、選択したビジネス・プロセス内の変 数がすべて表示されます。以下に示すように、「すべて選択」をクリックします。

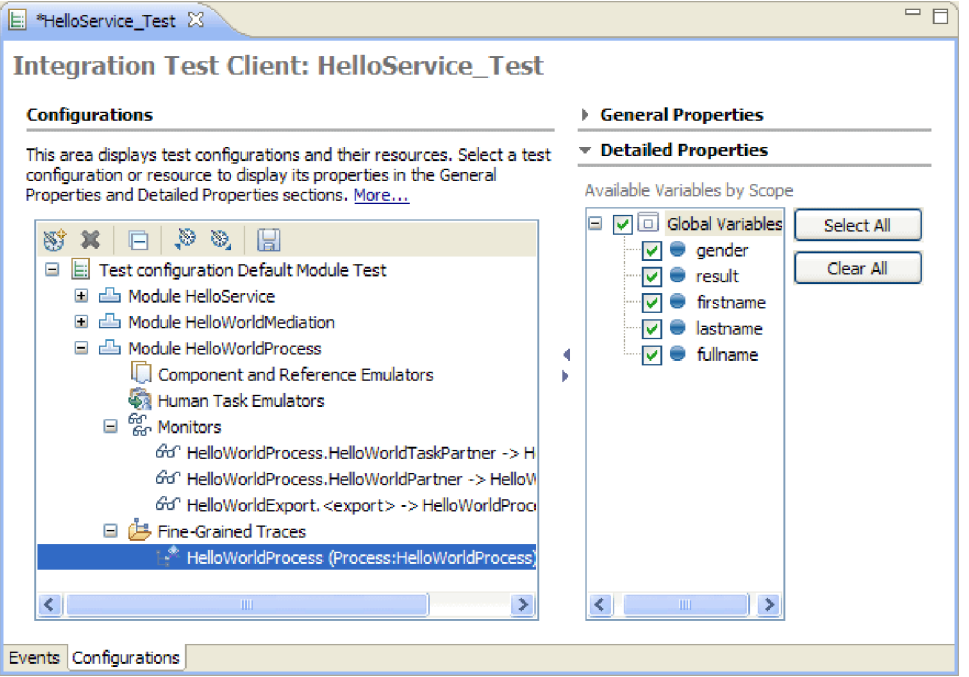

もう 1 つの便利な機能 (このサンプルでは取り上げません) が、コンポーネントおよびインポートの エミュレーションです。この機能を使用すると、テスト中に実際にコンポーネントとインポートを実行 する必要がありません。この機能には、ヒューマン・タスク・コンポーネントのテストが含まれてお り、さまざまなユーザーをエミュレートして、タスクを要求し、完了させることができます。

注**:** 統合テスト・クライアント・セッションを保存し、後で再使用することもできます。

4. 「イベント」タブをクリックします。 「詳細プロパティー」セクションで、テストするモジュールと コンポーネント (つまり **HelloWorldProcess** モジュールと **HelloWorldProcess** プロセス) を指定しま す。値エディターで、gender 変数に対して値 **male** を指定します。「詳細プロパティー」セクション が以下の図のようになります。

#### $\overline{\phantom{a}}$  Detailed Properties

Specify the component, interface, operation, and input parameter values for the Invoke event, then click the Continue icon in the Events area to run the test. More...

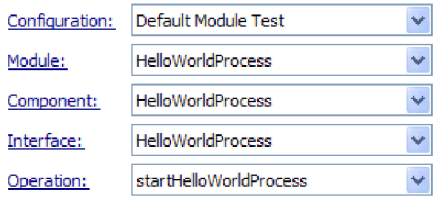

Initial request parameters:

⊙ Value editor ○ XML editor

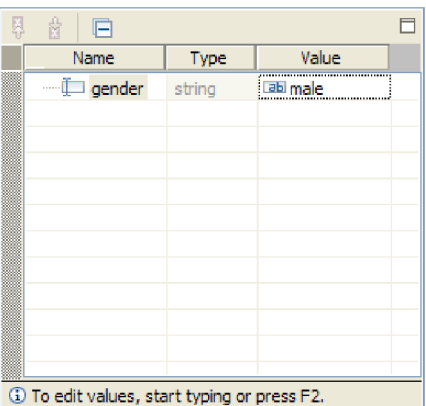

5. 「イベント」領域の上部にある「続行」アイコン ▶ をクリックします。 以下に示すように、「デブ ロイメント・ロケーション」ウィンドウが開きます。

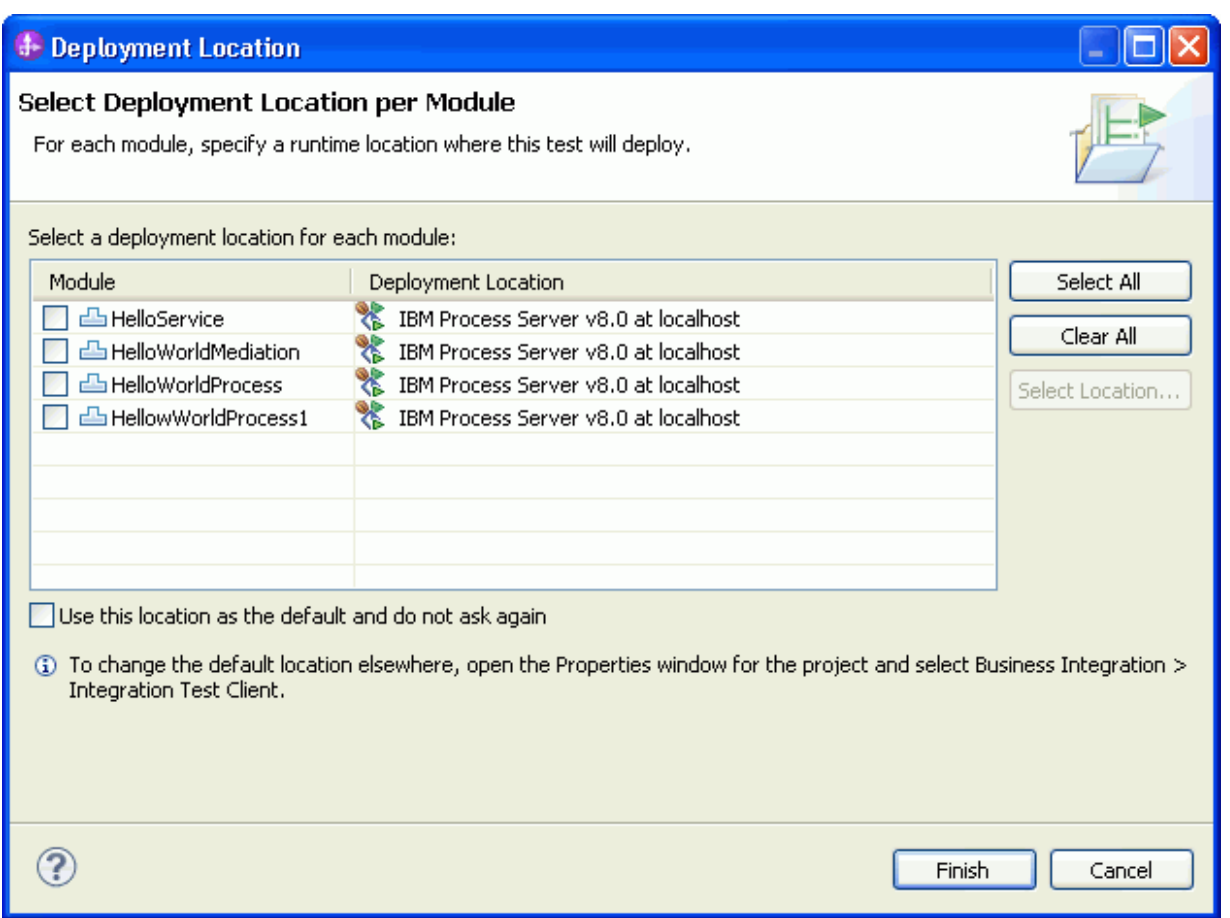

複数の異なるサーバーが定義されている場合は、モジュールを別々のサーバーにデプロイできます。た だし、このサンプルでは、「終了」をクリックしてデフォルトのサーバー・アソシエーションを受け入 れます。「ユーザー・ログイン」ウィンドウが開きます。

6. サーバーをインストールしたときにデフォルトのユーザー ID とパスワードを変更しなかった場合 は、「**OK**」をクリックします。(デフォルトのユーザー ID およびパスワードは、どちらも admin で す。) 一方、サーバーをインストールしたときにデフォルトのユーザー ID とパスワードを変更した 場合は、ユーザー ID とパスワードを指定してから「**OK**」をクリックします。 以下に示すように、 サーバーが始動され (必要な場合)、テスト構成内のすべてのモジュールが、必要に応じてデプロイま たはリパブリッシュされます。

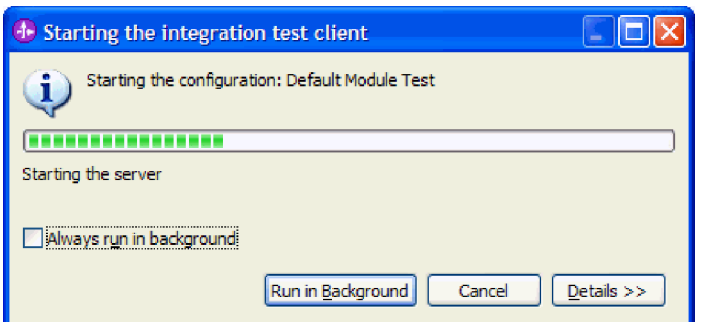

最後に、実際のテストの実行が開始されます。テスト・クライアントの「イベント」エリアに、アセン ブリー・ダイアグラム内のコンポーネントの実行パスを表示するイベントが示されます。また、以下の 図に示すように、ビジネス・プロセス内のアクティビティーの実行パスを表示する詳細トレース・イベ

### ントも示されます。

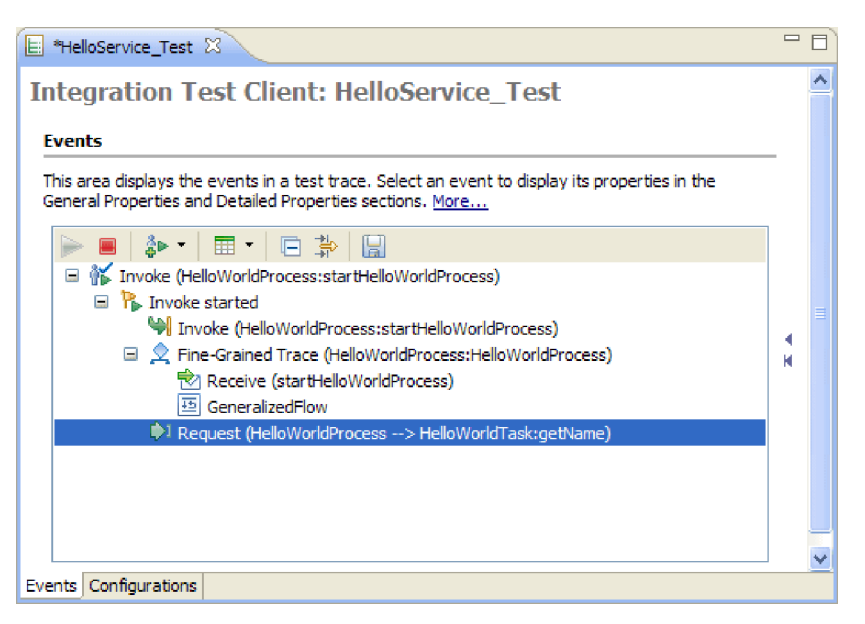

この時点で、実行は一時停止されます。「要求」イベント (図で強調表示されています) に、テキスト 「**(HelloWorldProcess -> HelloWorldTask:getName)**」が付加されます。これは、コンポーネント **HelloWorldProcess** が、その **getName** 操作を通じてコンポーネント **HelloWorldTask** を呼び出したこ とを示します。要求イベントは、この時点で「イベント」エリアの最後のイベントです。つまり、プロ セスがユーザーの入力を待っています。テストを続行できるように、要求されて完了されるのを待って いる予定タスクが存在します。以降のステップでは、この予定タスクを見つけて処理します。

- 7. 「サーバー」ビューで、対象のサーバーを右クリックして、「起動」**>**「**Business Process Choreographer Explorer**」を選択します。組み込みの Web ブラウザーで Business Process Choreographer Explorer が開きます。
- 8. ユーザー名とパスワードを求めるプロンプトが出されたら、管理に使用していたもので、かつヒューマ ン・タスクの唯一の潜在的所有者として自分が指定されているユーザー名とパスワードを指定します。 デフォルトでは、ユーザー名とパスワードはどちらも admin です。
- 9. 「ログイン」をクリックします。「ユーザーの予定」ページが開きます。このページには、以下に示 すように、Business Process Choreographer Explorer へのログインに使用したユーザー名の予定タスク のリストが表示されます。

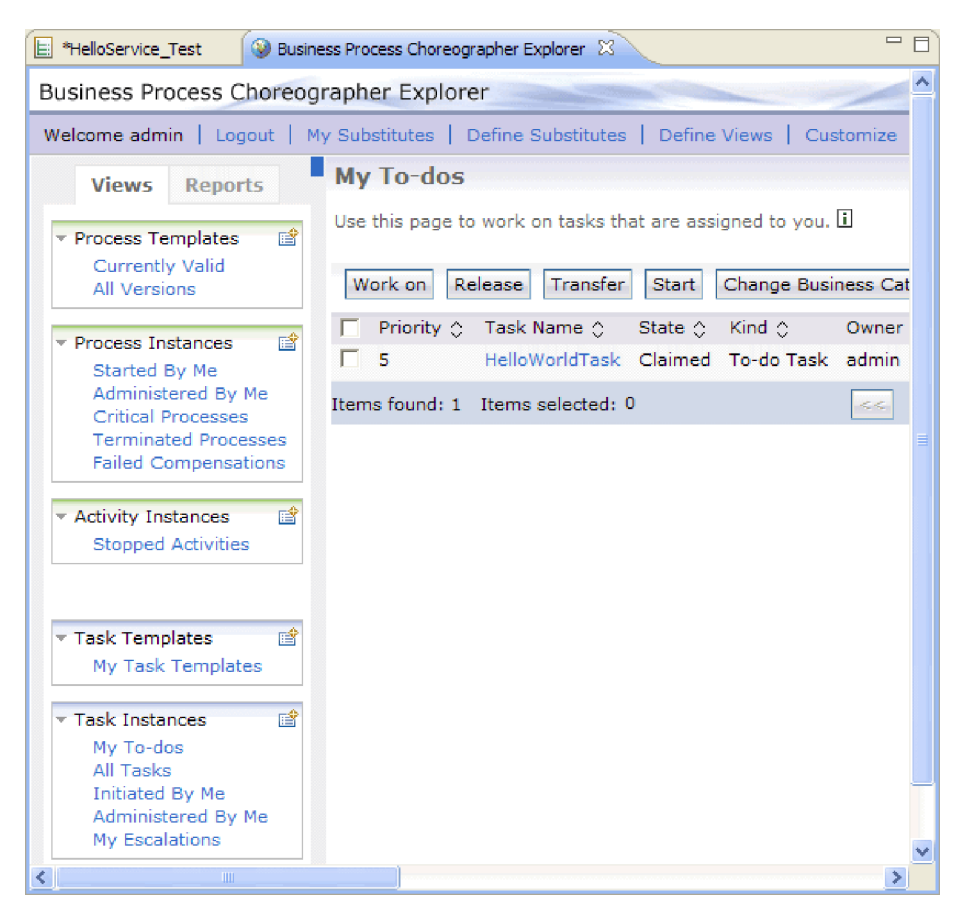

同じ「潜在的所有者」リストに複数のユーザーが含まれている場合は、それらのユーザーに同じ予定タ スクが表示される可能性があります。ただし、あるユーザーが予定タスクを要求すると、その予定タス クはそのユーザーのみが表示できるようになります。

10. 「**HelloWorldTask**」タスクの前のチェック・ボックスを選択し、「処理」ボタンをクリックしてこの タスクを要求します。以下に示すように、「タスク・メッセージ」ページが開き、入力パラメーター・ データ、および出力パラメーター・データを指定するためのプロンプトで構成されるフォームが表示さ れます。

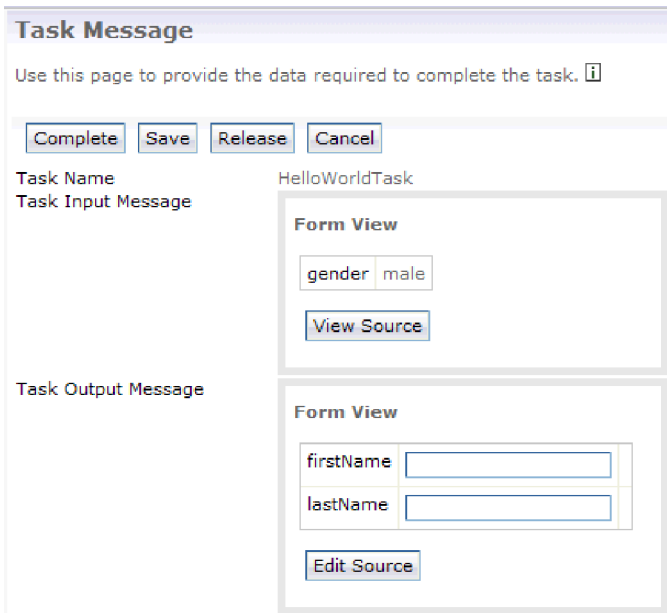

- 11. 「タスク・メッセージ」ページで、「**firstName**」フィールドに phil を指定し、「**lastName**」フィー ルドに bar を指定してから、「完了」ボタンをクリックして予定タスクを完了させます。「ユーザー の予定」ページが再び開きますが、この予定タスクはもう表示されません。
- 12. Business Process Choreographer Explorer の上部にある「ログアウト」をクリックしてから、ブラウザ ー・ウィンドウを閉じます。

注**:** この Web ユーザー・インターフェースは、ユーザーの利便性のためにデフォルトで提供されま す。また、Business Space には、ヒューマン・タスク用に別のユーザー・インターフェースが提供され ており、これも「サーバー」ビューから起動できます。さらに、ヒューマン・タスクの処理用に独自の ユーザー・インターフェースを作成できます。その場合、IBM が提供するビジネス・プロセス API お よびヒューマン・タスク API のみを使用して初めから作成するか、モジュールで「ヒューマン・タス ク・ユーザー・インターフェースの生成」を使用して、カスタム・ユーザー・インターフェースから作 成することができます。カスタマイズされたフォームが見つからない場合は、タスクごとにデフォルト のフォームが生成されます。オプションで、ヒューマン・タスク・エディターの「ユーザー・インター フェース」セクションで、タスクごとにフォームを作成およびカスタマイズすることができます。

13. ワークベンチで、「**HelloService Test**」タブをクリックして統合テスト・クライアントにフォーカスを 戻します。テストが自動的に続行されて完了したことがわかります。値エディターには、以下の図に示 すように、**result** 出力変数に対して返された内容が表示されます。

Return parameters:  $E_i$ i:  $E_i$  $\Box$ Name Type Value <sup>...</sup> i⊡ result string **Bu** Hello M

また、「イベント」エリアには、以下の図に示すように、ビジネス・プロセスの詳細トレース・イベン ト・フロー、および「Hello World Part 1」サンプルのメディエーション・モジュールからの要求およ び応答メディエーション・フローが表示されます。

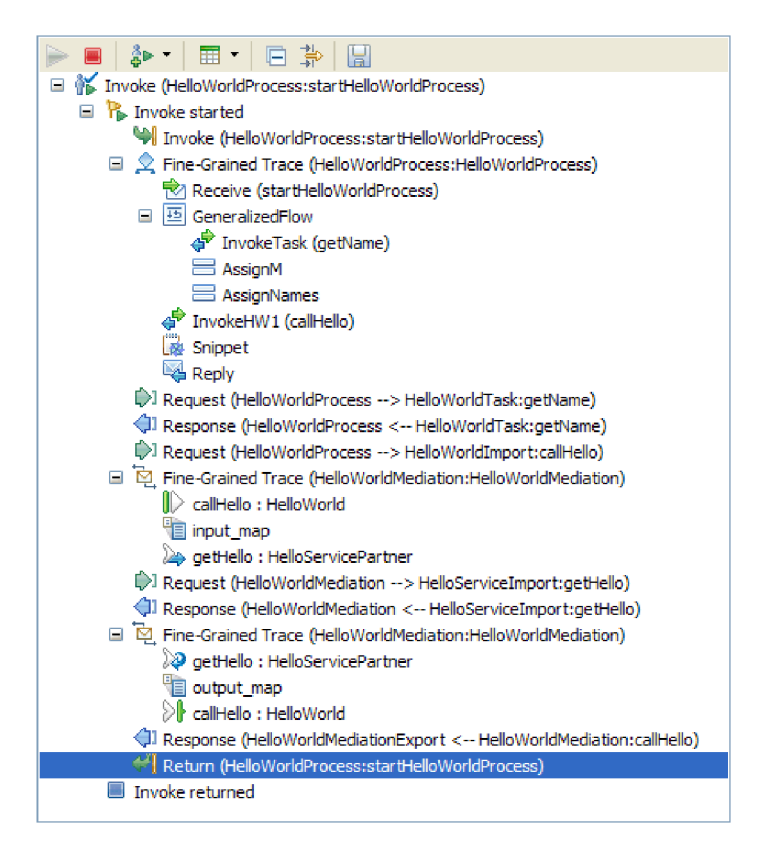

14. 以下の図に示すように、「イベント」エリアで、「応答」詳細トレース・イベントをクリックして、実 行パスのその時点におけるビジネス・プロセス変数の内容を表示します。

#### **Events**

This area displays the events in a test trace. Select an event to display its properties in the General Properties and Detailed Properties sections. More...

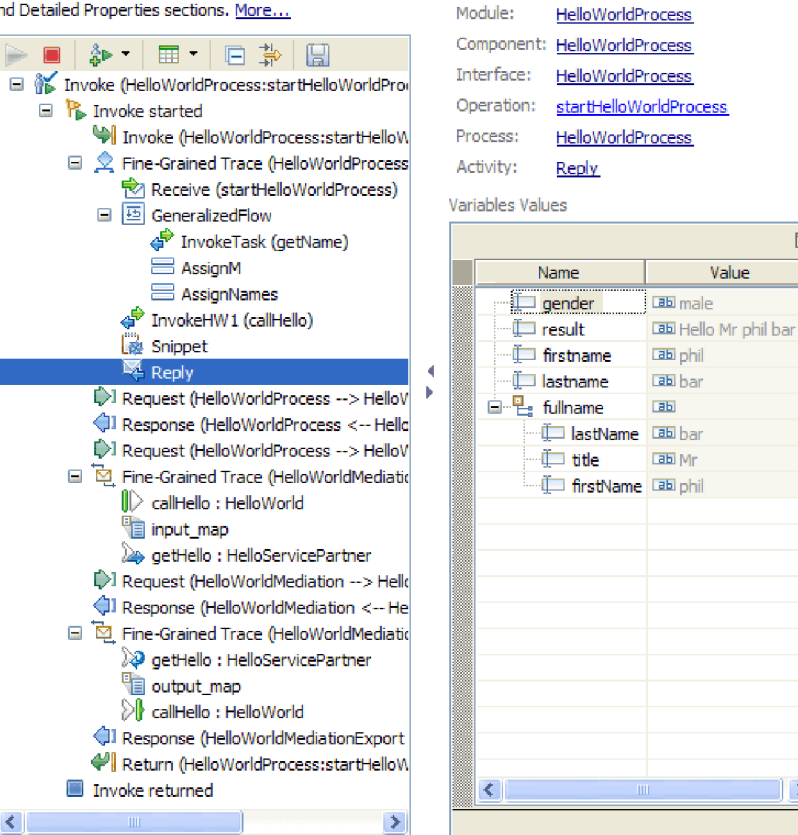

15. オプション: 必要に応じて、追加のテストを実行することができます。以下の図のように、「イベン ト」エリアの上部で「呼び出し」アイコンの横のドロップダウン矢印をクリックし、「呼び出し」を選 択します。

**General Properties The Detailed Properties** 

 $\Box$ 

 $\rightarrow$ 

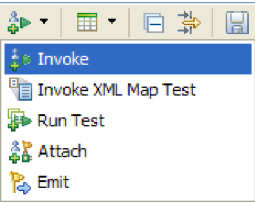

「イベント」エリアに新しい「呼び出し」イベントが表示され、前のテストで使用された元の入力デー タが「初期要求パラメーター」値エディターに表示されます。値エディターで、「**male**」を「**female**」 に変更し、「続行」アイコンをクリックして再度テストを実行します。Business Process Choreographer Explorer をもう一度起動してタスクを要求する必要があります。また、出力パラメーターとして、名に phil、姓に bar を再度指定する必要があります。Business Process Choreographer Explorer でのタスク が完了すると、テスト・クライアントに返された結果「**Hello Ms phil bar**」が表示されます。

16. 「ファイル」**>**「すべて閉じる」を使用して、開いているすべてのエディターを閉じます。「テスト・ トレースの保存」ウィンドウで変更内容を保存するかどうかを尋ねられたら、「いいえ」をクリックし ます。

# <span id="page-38-0"></span>サーバーからのモジュールの除去

### Advanced

一般に、モジュールのテストが済んだら、サーバーからモジュールを除去します。これにより、サーバーに デプロイしたモジュールのみを対象としてテストの準備をすることになるため、サーバーの負荷が減り、パ フォーマンスが向上します。

サーバーからモジュールを除去するには、以下の手順を実行します。

- 1. 「サーバー」タブをクリックします。「サーバー」ビューが開きます。
- 2. 「サーバー」ビューで、「**IBM Process Server**」を右クリックして、「プロジェクトの追加および除 去」を選択します。以下の図に示すように、「プロジェクトの追加および除去」ウィンドウが開きま す。

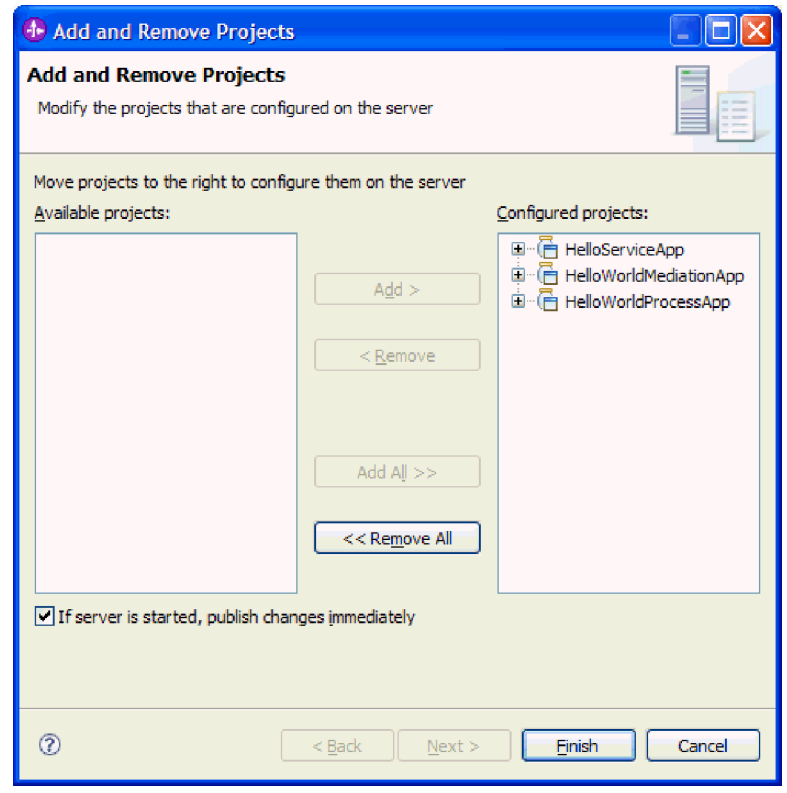

- 3. 「すべて除去」をクリックします。「構成済みプロジェクト」リストから、アプリケーションが除去さ れます。
- 4. 「終了」をクリックします。 サーバーからプロジェクトが除去されることを通知するウィンドウが開い た場合は、「**OK**」をクリックします。以下に示すように、「サーバー」ビュー内のサーバーの下にア プリケーションが表示されなくなります。

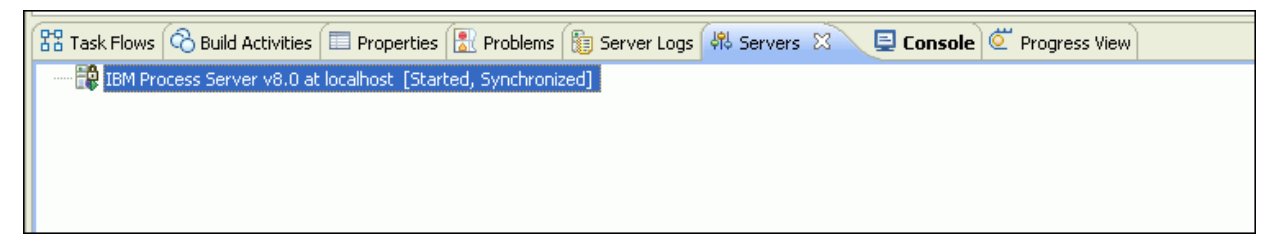

「Hello World パート 2: サービス・コンポーネントおよび Web インターフェース」サンプルが完了しま した。

# <span id="page-40-0"></span>第 **4** 章 インポート

#### Advanced

「Hello World パート 2: サービス・コンポーネントおよび Web インターフェース」サンプルは、完全な 既製バージョンをインポートすることも、また開始者の成果物をインポートして、自分でサンプルをビルド することもできます。

サンプルをインポートするには、以下を実行します。

- 1. IBM Integration Designer を開き、新しいワークスペースを選択します。
- 2. ワークスペースで「入門」ページが開いていない場合は、「ヘルプ」 > 「入門」 > 「**IBM Integration Designer**」を選択します。「入門」ページが開きます。
- 3. 以下の図に示すように、「**IBM Integration Designer** 入門」ページで「サンプルおよびチュートリアル に移動」リンクを選択します。

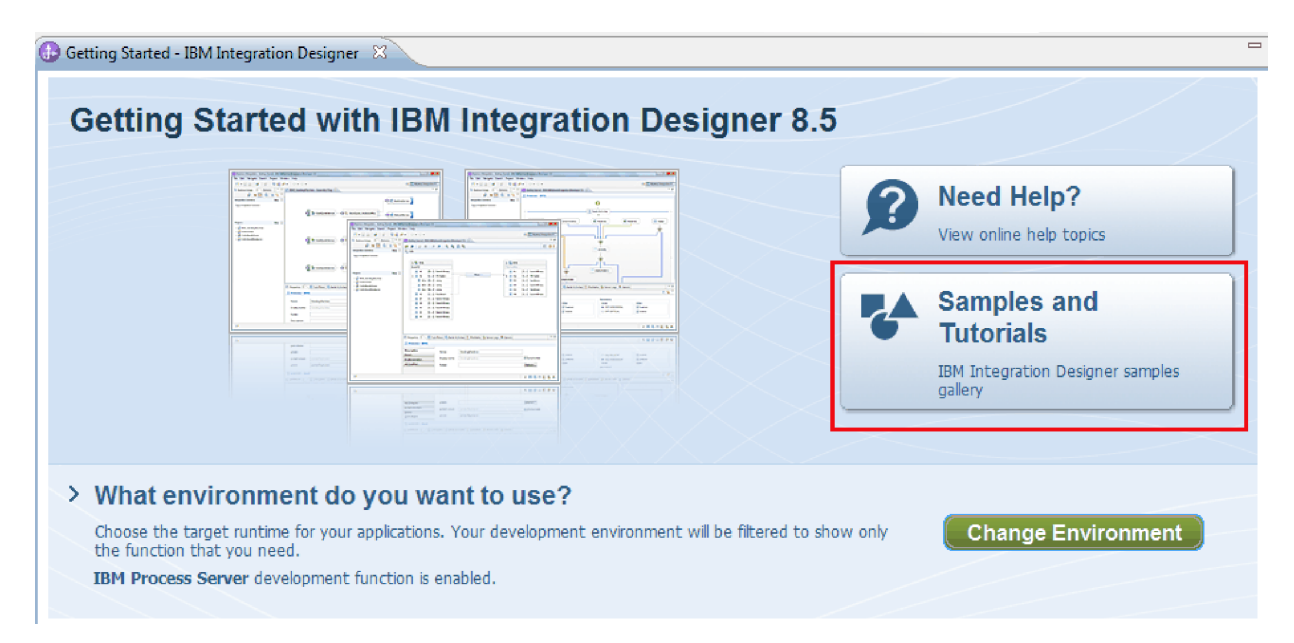

「サンプルおよびチュートリアル」ページが開きます。

4. 「**Hello World** パート **2:** サービス・コンポーネントおよび **Web** インターフェース」セクションの下 で、「インポート」リンクをクリックします。以下に示すように、2 つのオプションが表示されます。

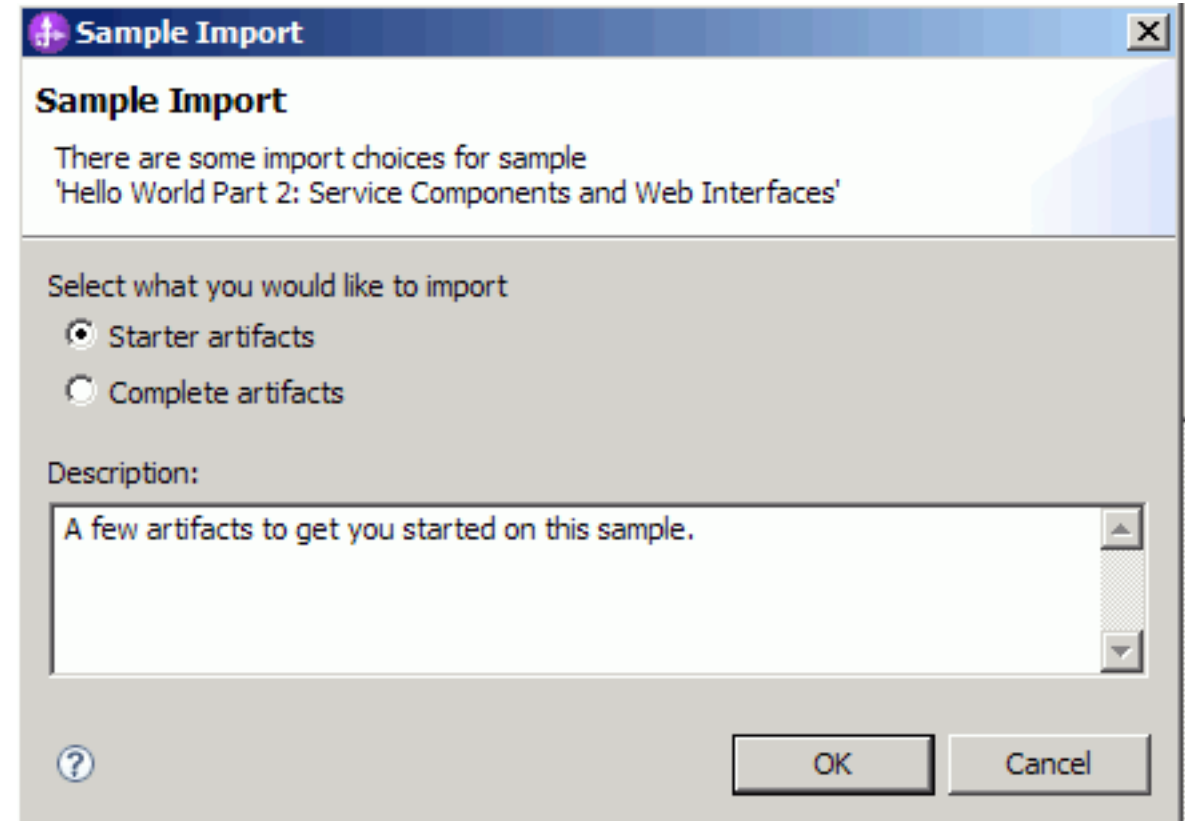

- 5. 自分でサンプルをビルドする場合には、「開始者の成果物」を選択し、「**OK**」をクリックします。こ れで、「ビジネス・インテグレーション」ビューに以下の 3 つのプロジェクトが表示されます。
	- HelloService
	- HelloWorldLibrary
	- HelloWorldMediation

「ユーザーによるビルド」の説明を開き、『統合ソリューションの作成』トピックから開始します。

- 6. 完全な既製のサンプルをインポートする場合には、「完全な成果物」オプションを選択し、「**OK**」を クリックします。「ビジネス・インテグレーション」ビューに、以下のプロジェクトが表示されます。
	- v HelloService という名前のメディエーション・モジュール
	- v HelloWorldMediation という名前のメディエーション・モジュール
	- v HelloWorldLibrary という名前のライブラリー
	- v HelloWorldProcess という名前のモジュール

サンプルを実行する手順は、トピック『サンプルの実行』に書かれています。

# <span id="page-42-0"></span>特記事項

本書は米国 IBM が提供する製品およびサービスについて作成したものであり、本書に記載の製品、サービ ス、または機能が日本においては提供されていない場合があります。日本で利用可能な製品、サービス、お よび機能については、日本 IBM の営業担当員にお尋ねください。 本書で IBM® 製品、プログラム、また はサービスに言及していても、その IBM 製品、プログラム、またはサービスのみが使用可能であることを 意味するものではありません。これらに代えて、IBM の知的所有権を侵害することのない、機能的に同等 の製品、プログラム、またはサービスを使用することができます。 ただし、IBM 以外の製品とプログラム の操作またはサービスの評価および検証は、お客様の責任で行っていただきます。

IBM は、本書に記載されている内容に関して特許権 (特許出願中のものを含む) を保有している場合があ ります。本書の提供は、お客様にこれらの特許権について実施権を許諾することを意味するものではありま せん。実施権についてのお問い合わせは、書面にて下記宛先にお送りください。

〒103-8510 東京都中央区日本橋箱崎町19番21号 日本アイ・ビー・エム株式会社 法務・知的財産 知的財産権ライセンス渉外

以下の保証は、国または地域の法律に沿わない場合は、適用されません。 IBM およびその直接または間接 の子会社は、本書を特定物として現存するままの状態で提供し、商品性の保証、特定目的適合性の保証およ び法律上の瑕疵担保責任を含むすべての明示もしくは黙示の保証責任または保証条件は適用されないものと します。国または地域によっては、法律の強行規定により、保証責任の制限が禁じられる場合、強行規定の 制限を受けるものとします。

この情報には、技術的に不適切な記述や誤植を含む場合があります。本書は定期的に見直され、必要な変更 は本書の次版に組み込まれます。 IBM は予告なしに、随時、この文書に記載されている製品またはプログ ラムに対して、改良または変更を行うことがあります。

本書において IBM 以外の Web サイトに言及している場合がありますが、便宜のため記載しただけであ り、決してそれらの Web サイトを推奨するものではありません。それらの Web サイトにある資料は、こ の IBM 製品の資料の一部ではありません。それらの Web サイトは、お客様の責任でご使用ください。

IBM は、お客様が提供するいかなる情報も、お客様に対してなんら義務も負うことのない、自ら適切と信 ずる方法で、使用もしくは配布することができるものとします。

本プログラムのライセンス保持者で、(i) 独自に作成したプログラムとその他のプログラム (本プログラム を含む) との間での情報交換、および (ii) 交換された情報の相互利用を可能にすることを目的として、本 プログラムに関する情報を必要とする方は、下記に連絡してください。

*Intellectual Property Dept. for IBM Integration Designer IBM Canada Ltd. 8200 Warden Avenue Markham, Ontario L6G 1C7 Canada*

本プログラムに関する上記の情報は、適切な使用条件の下で使用することができますが、有償の場合もあり ます。

本書で説明されているライセンス・プログラムまたはその他のライセンス資料は、IBM 所定のプログラム 契約の契約条項、IBM プログラムのご使用条件、またはそれと同等の条項に基づいて、IBM より提供され ます。

この文書に含まれるいかなるパフォーマンス・データも、管理環境下で決定されたものです。そのため、他 の操作環境で得られた結果は、異なる可能性があります。 一部の測定が、開発レベルのシステムで行われ た可能性がありますが、その測定値が、一般に利用可能なシステムのものと同じである保証はありません。 さらに、一部の測定値が、推定値である可能性があります。 実際の結果は、異なる可能性があります。お 客様は、お客様の特定の環境に適したデータを確かめる必要があります。

IBM 以外の製品に関する情報は、その製品の供給者、出版物、もしくはその他の公に利用可能なソースか ら入手したものです。IBM は、それらの製品のテストは行っておりません。したがって、他社製品に関す る実行性、互換性、またはその他の要求については確証できません。 IBM 以外の製品の性能に関する質問 は、それらの製品の供給者にお願いします。

IBM の将来の方向または意向に関する記述については、予告なしに変更または撤回される場合があり、単 に目標を示しているものです。

本書には、日常の業務処理で用いられるデータや報告書の例が含まれています。より具体性を与えるため に、それらの例には、個人、企業、ブランド、あるいは製品などの名前が含まれている場合があります。こ れらの名称はすべて架空のものであり、名称や住所が類似する企業が実在しているとしても、それは偶然に すぎません。

#### 著作権使用許諾:

本書には、様々なオペレーティング・プラットフォームでのプログラミング手法を例示するサンプル・アプ リケーション・プログラムがソース言語で掲載されています。お客様は、サンプル・プログラムが書かれて いるオペレーティング・プラットフォームのアプリケーション・プログラミング・インターフェースに準拠 したアプリケーション・プログラムの開発、使用、販売、配布を目的として、いかなる形式においても、 IBM に対価を支払うことなくこれを複製し、改変し、配布することができます。このサンプル・プログラ ムは、あらゆる条件下における完全なテストを経ていません。従って IBM は、これらのサンプル・プログ ラムについて信頼性、利便性もしくは機能性があることをほのめかしたり、保証することはできません。お 客様は、IBM のアプリケーション・プログラミング・インターフェースに準拠したアプリケーション・プ ログラムの開発、使用、販売、配布を目的として、いかなる形式においても、 IBM に対価を支払うことな くこれを複製し、改変し、配布することができます。

それぞれの複製物、サンプル・プログラムのいかなる部分、またはすべての派生的創作物にも、次のよう に、著作権表示を入れていただく必要があります。

© (お客様の会社名) (西暦年). このコードの一部は、IBM Corp. のサンプル・プログラムから取られていま す。 © Copyright IBM Corp. 2000, 2009. All rights reserved.

この情報をソフトコピーでご覧になっている場合は、写真やカラーの図表は表示されない場合があります。

### プログラミング・インターフェース情報

プログラミング・インターフェース情報は、プログラムを使用してアプリケーション・ソフトウェアを作成 する際に役立ちます。

一般使用プログラミング・インターフェースにより、お客様はこのプログラム・ツール・サービスを含むア プリケーション・ソフトウェアを書くことができます。

ただし、この情報には、診断、修正、および調整情報が含まれている場合があります。診断、修正、調整情 報は、お客様のアプリケーション・ソフトウェアのデバッグ支援のために提供されています。

警告**:** 診断、修正、調整情報は、変更される場合がありますので、プログラミング・インターフェースとし ては使用しないでください。

### 商標

IBM、IBM ロゴおよび ibm.com は、世界の多くの国で登録された International Business Machines Corporation の商標です。他の製品名およびサービス名等は、それぞれ IBM または各社の商標である場合 があります。現時点での IBM の商標リストについては、http://www.ibm.com/legal/copytrade.shtml をご覧く ださい。

UNIX は The Open Group の米国およびその他の国における登録商標です。

Java およびすべての Java 関連の商標およびロゴは Oracle やその関連会社の米国およびその他の国におけ る商標または登録商標です。

Microsoft および Windows は、Microsoft Corporation の米国およびその他の国における商標です。

Linux は、Linus Torvalds の米国およびその他の国における登録商標です。

Adobe は、Adobe Systems Incorporated の米国およびその他の国における登録商標または商標です。

# <span id="page-46-0"></span>ご利用条件

これらの資料は、以下の条件に同意していただける場合に限りご使用いただけます。

個人使用: これらの資料は、すべての著作権表示その他の所有権表示をしていただくことを条件に、非商業 的な個人による使用目的に限り複製することができます。ただし、IBM の明示的な承諾をえずに、これら の資料またはその一部について、二次的著作物を作成したり、配布 (頒布、送信を含む) または表示 (上映 を含む) することはできません。

商業的使用: これらの資料は、すべての著作権表示その他の所有権表示をしていただくことを条件に、お客 様の企業内に限り、複製、配布、および表示することができます。ただし、IBM の明示的な承諾をえずに これらの資料の二次的著作物を作成したり、お客様の企業外で資料またはその一部を複製、配布、または表 示することはできません。

ここで明示的に許可されているもの以外に、資料や資料内に含まれる情報、データ、ソフトウェア、または その他の知的所有権に対するいかなる許可、ライセンス、または権利を明示的にも黙示的にも付与するもの ではありません。

資料の使用が IBM の利益を損なうと判断された場合や、上記の条件が適切に守られていないと判断された 場合、IBM はいつでも自らの判断により、ここで与えた許可を撤回できるものとさせていただきます。

お客様がこの情報をダウンロード、輸出、または再輸出する際には、米国のすべての輸出入関連法規を含 む、すべての関連法規を遵守するものとします。

IBM は、これらの資料の内容についていかなる保証もしません。これらの資料は、特定物として現存する ままの状態で提供され、商品性の保証、特定目的適合性の保証および法律上の瑕疵担保責任を含むすべての 明示もしくは黙示の保証責任なしで提供されます。

© Copyright IBM Corporation 2005, 2012. All Rights Reserved.